$\overline{1}$ 

# **Table of Contents**

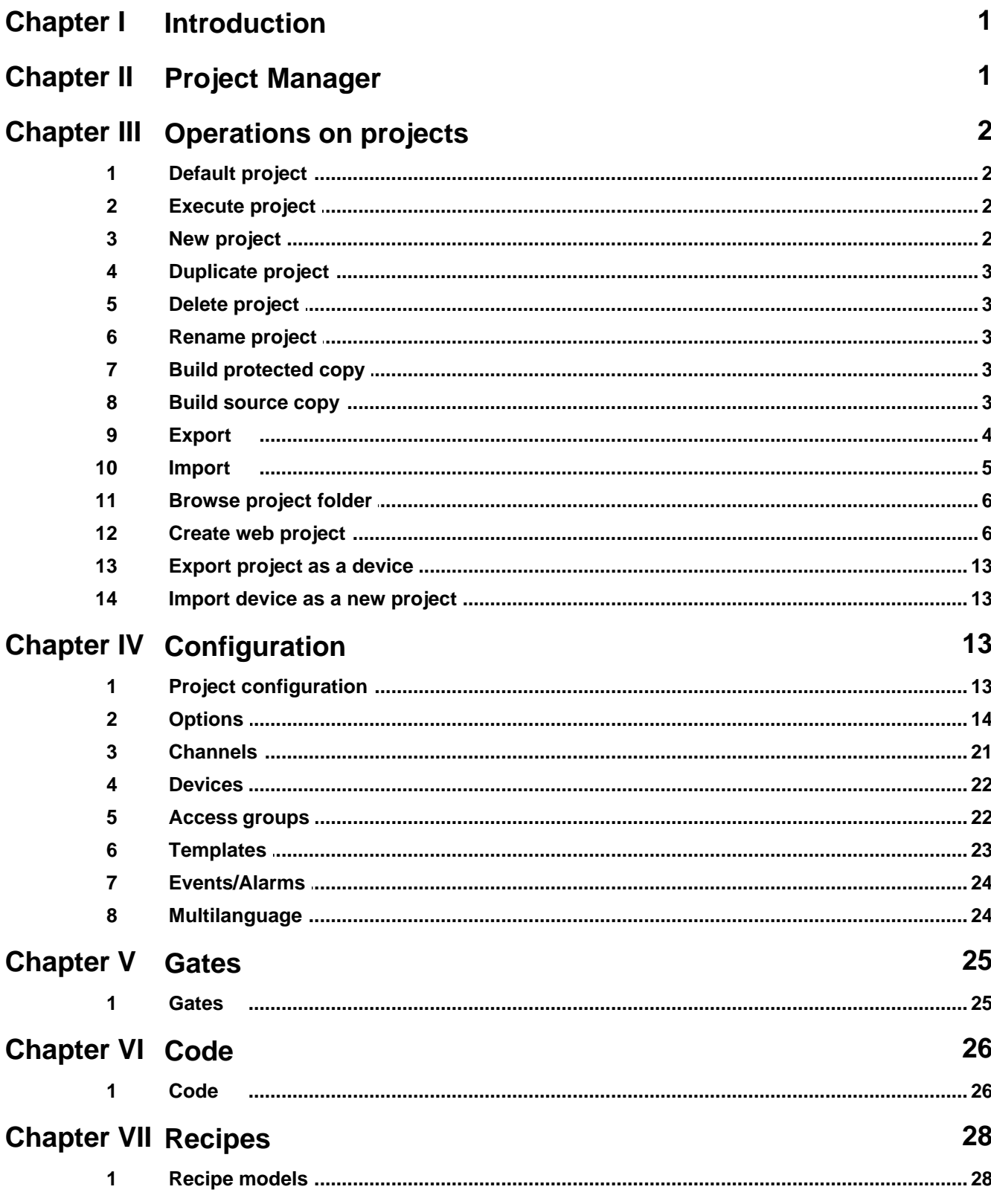

 $\mathbf{I}$ 

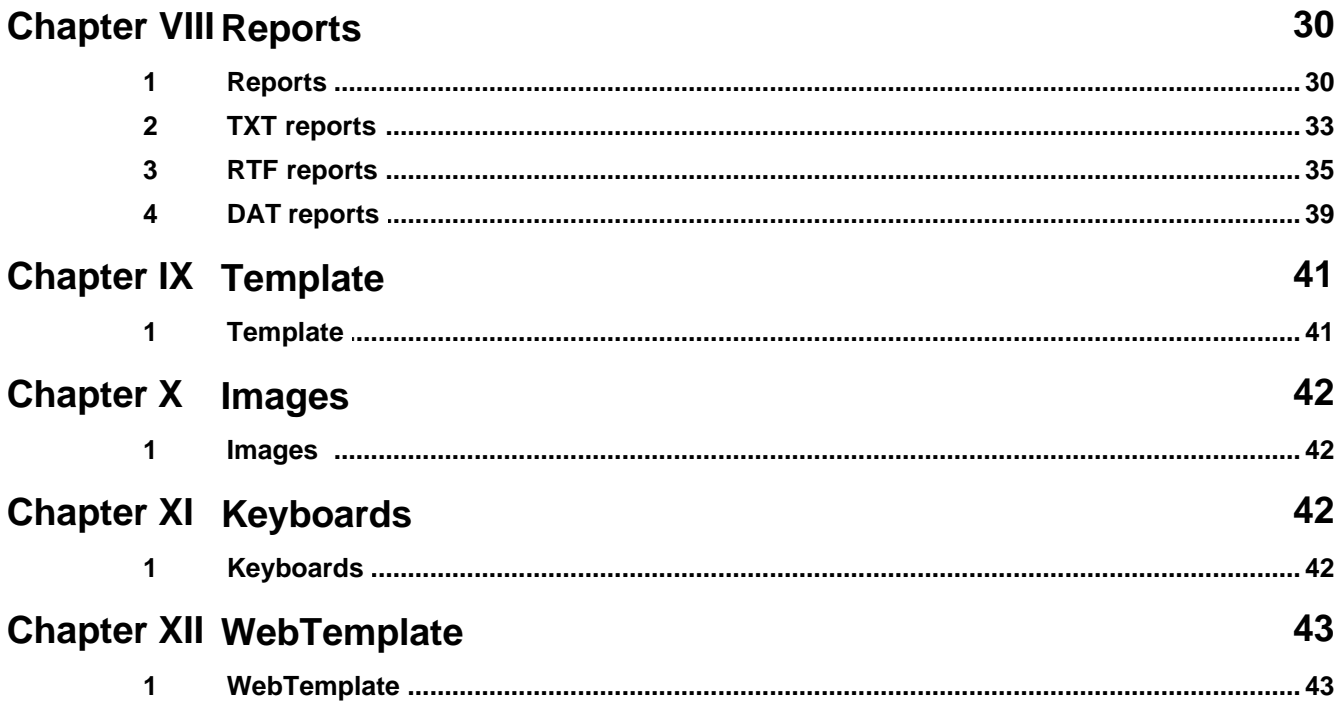

# <span id="page-2-0"></span>**1 Introduction**

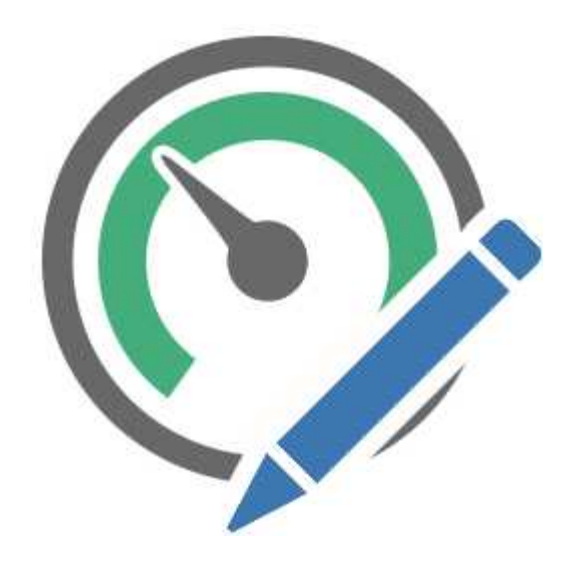

A supervision project is a software product that allows you to monitor and interact with a particular process in industrial and civil environment; eg. control processing steps of an industrial product, management of a home automation system, monitoring of the water levels of a water pipeline, supervision of a photovoltaic system, etc.

*Project Manager* lets you create and manage one or more projects of supervision, by providing the tools to:

- · Communicate with the process (through the selection of specific communication protocols).
- · Define the list of variables to be exchanged with the process (through the instrument *Gate Builder*)
- · Create the Synoptics to view the status of the process and to allow the user to interact with it (via the tool *Template Builder*)
- · Create automatic procedures to control the process (using the tool *Code Builder*).
- · Configure reports and production recipes

# <span id="page-2-1"></span>**2 Project Manager**

It is possible to: create, delete, copy, configure the projects in a visual manner.

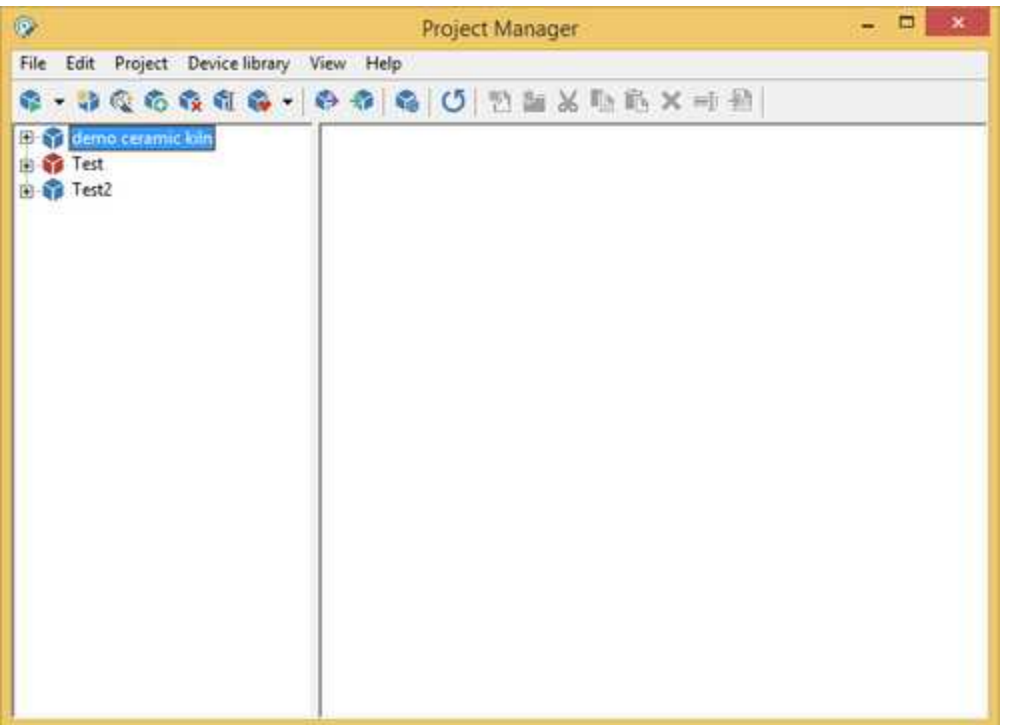

On the left of the screen are listed all the projects present with all their folders, while on the right are displayed the components in the folder you may select.

# <span id="page-3-0"></span>**3 Operations on projects**

### **3.1 Default project**

The default project is the one that is executed when you execute the *RunTime* directly, without *Project Manager*. This project is highlighted by a bordered icon. To make a project the default project, you just need to select its name on the left side of the window, press the mouse right button and select *Default* from the popup menu; you can also select *Default* from the *Project menu*. The opposite procedure is analogous.

### <span id="page-3-1"></span>**3.2 Execute project**

Select the name of the project to execute, press the mouse right button and select *Execute* from the on screen menu, or select *Execute* from the *Project* menu. At this point *RunTime* is automatically called up and will show the selected project.

### <span id="page-3-2"></span>**3.3 New project**

You can create new empty projects, that is not configured, selecting the menu item *Project | New*. You will be asked the name of the project that can contain spaces and a maximum length of 255

characters.

You can also create a new project using *Application Builder*: a tool that allows you to quickly and easily create complex applications using devices in the library as basic bricks .

### <span id="page-4-0"></span>**3.4 Duplicate project**

To duplicate a project you need to select it and call up the *Copy* command from the *Project* menu. It will be necessary to give a name to the duplicated project.

### <span id="page-4-1"></span>**3.5 Delete project**

To delete a project select its name and then *Delete* from the *Project* menu. A confirmation of this operation will be required.

### <span id="page-4-2"></span>**3.6 Rename project**

To rename a project select its name and then *Rename* from the *Project* menu. Enter the new name of the project.

### <span id="page-4-3"></span>**3.7 Build protected copy**

With this option it is possible to create a copy of the project protected with a password. I can protect a project to prevent unauthorized altering to templates, code files and gates.

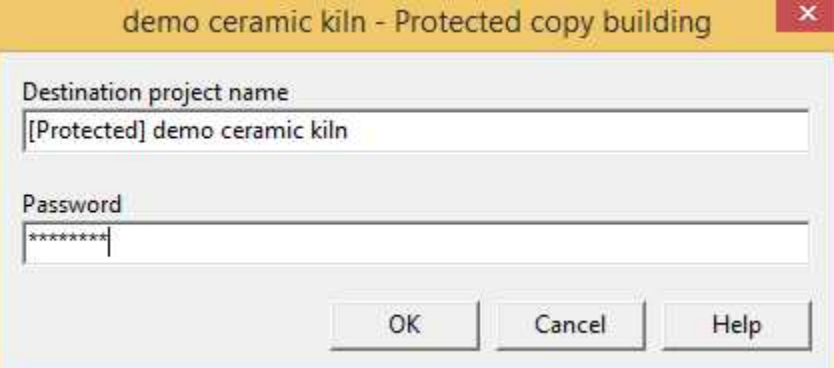

Enter the name of the protected project copy and a password. Press *OK* to start building procedure; if this finishes successfully the window will be closed automatically.

The same password can be used to revert the protection procedure, so to [create a source copy from a](#page-4-4) [protected copy](#page-4-4).

### <span id="page-4-4"></span>**3.8 Build source copy**

With this option it is possible to create a source copy of the project protected with a password. So crypted elements (templates, code files and gates) of a protected projects will become editable.

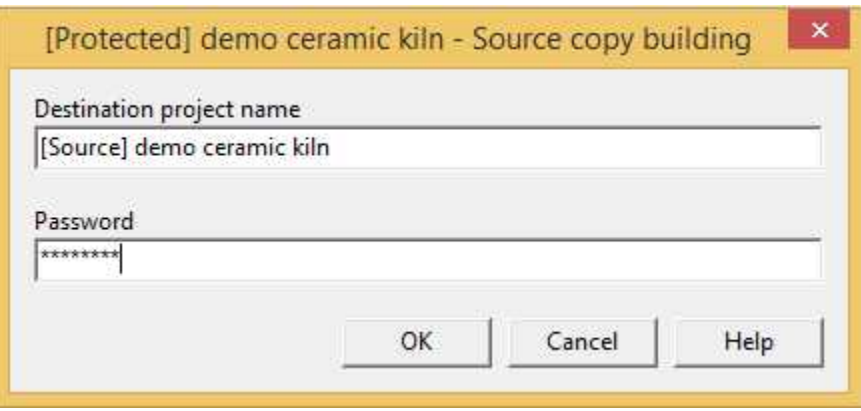

Enter the name of the source project copy and the same password used to protect the project. Press *OK* to start building procedure; if this finishes successfully the window will be closed automatically.

See also: [build a protected copy of a project](#page-4-3).

### <span id="page-5-0"></span>**3.9 Export**

This dialog allow to export a copy of the project.

Use this feature to make a backup of your projects or to create a copy to deliver to your customers. Exported project can be re-imported using import function.

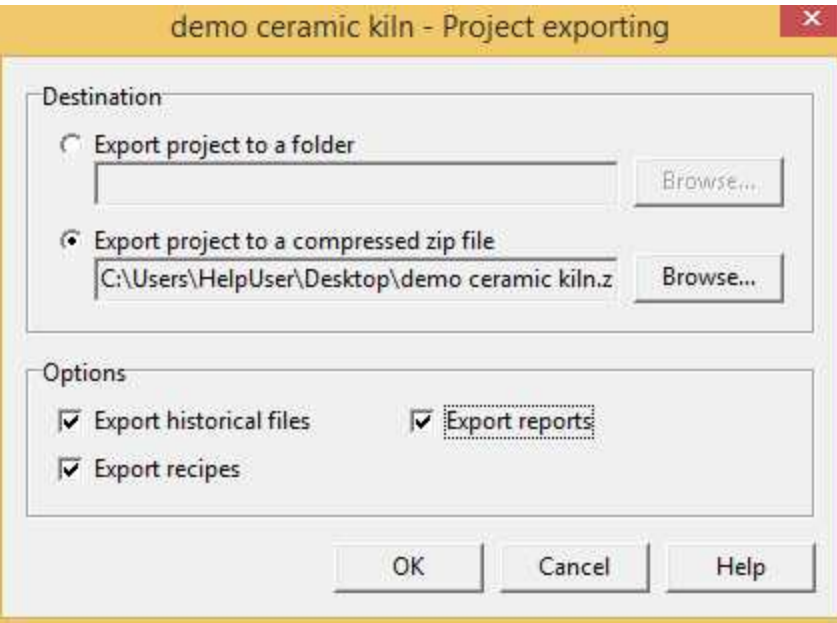

### *Destination*

*Export project to a folder:* choose this to export project to a folder; to choose destination folder press *Browse...* button.

*Export project to a compressed zip file:* choose this to export project to a compressed zip file; to choose destination file press *Browse...* button.

### *Options*

*Export historical files:* flag this option to export historical files.

- *Export recipes:* flag this option to export created recipes. Unsetting this option, will be exported only recipe models.
- *Export reports:* flag this option to export created reports. Unsetting this option, will be exported only reports configuration.
- *Compatible with older version:* this flag apply only if you choose to export project to a compressed zip file. Set this flag to create a zip file importable by versions of Project Manager previous to 2.06.64.

If the export procedure finishes successfully the dialog will be closed automatically.

See also: [import a project](#page-6-0).

### <span id="page-6-0"></span>**3.10 Import**

This dialog allow to import a project previously exported.

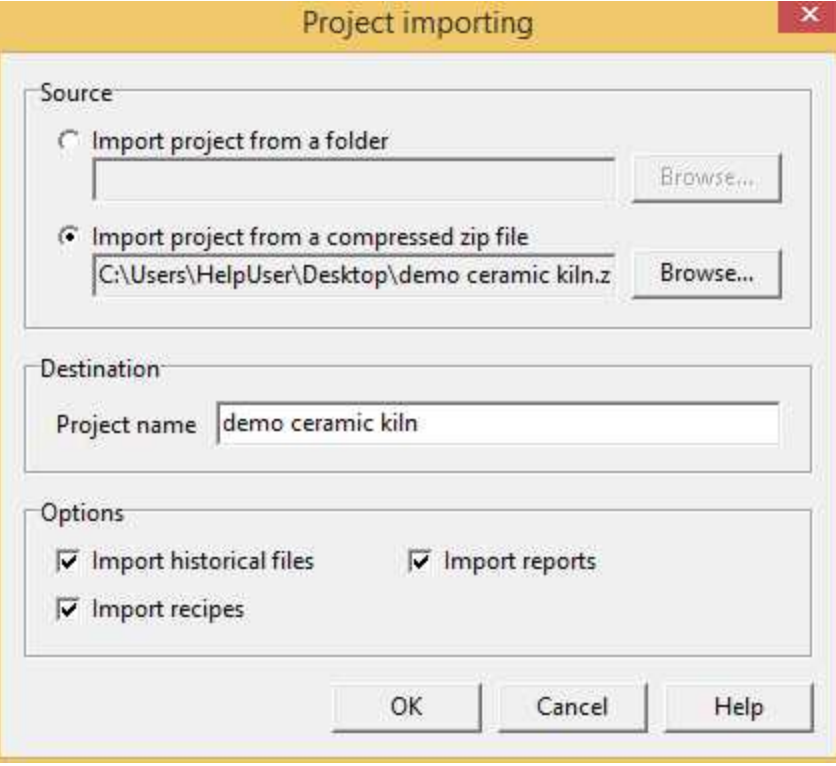

#### *Source*

- *Import project from a folder:* choose this to import a project from a folder; to choose source folder press *Browse...* button; folder selecting dialog allow to choose only folders that appear to contain a valid project.
- *Import project from a compressed zip file:* choose this to import a project from a compressed zip file; to choose destination file press *Browse...* button. An error message box will be displayed you selected a zip file that appear to not contain a valid project.

### *Destination*

*Project name:* system will suggest to you a destination project name based on source folder (or compressed zip file), but you can edit it.

### *Options*

*Import historical files:* flag this option to import historical files.

- *Import recipes:* flag this option to export created recipes. Unsetting this option, will be imported only recipe models.
- *Import reports:* flag this option to export created reports. Unsetting this option, will be imported only reports configuration and report master files.

If the import procedure finishes successfully the dialog will be closed automatically.

See also: [export a project](#page-5-0).

### <span id="page-7-0"></span>**3.11 Browse project folder**

Use Windows Explorer to show the selected project folder.

### <span id="page-7-1"></span>**3.12 Create web project**

Web project creation procedure produces some files required to run a web project. These files are created from original project elements (gates, templates, images, ...) and using settings specified in this dialog. If you prefer to use an own HTTP server (instead of using the internal HTTP server provided by software), you have to copy final built files into public folder of HTTP server (conversion procedure can automatically perform this step).

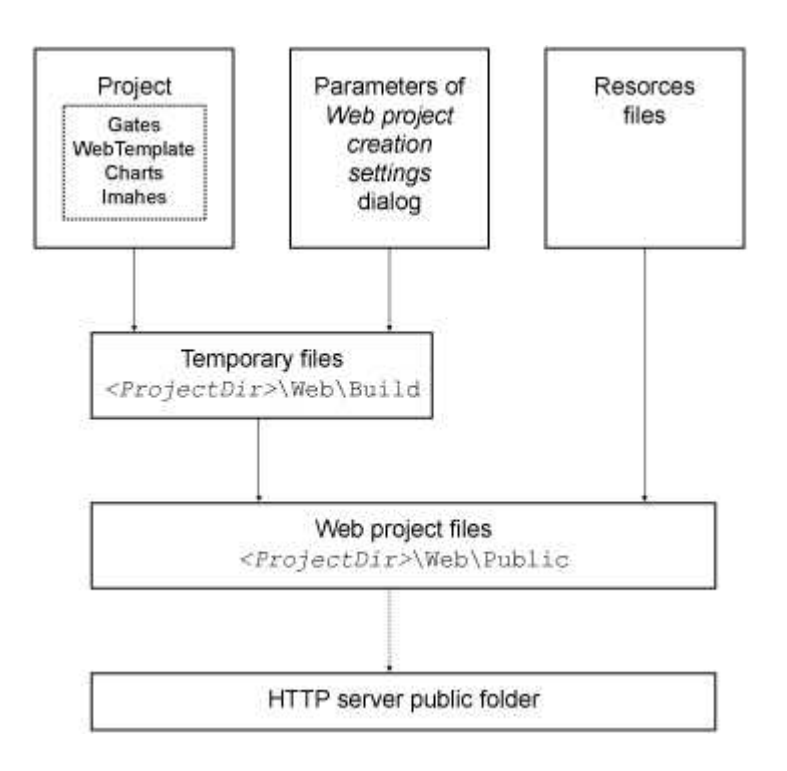

The dialog allows to configure the creation of the project web version.

*Templates conversion* **page options**

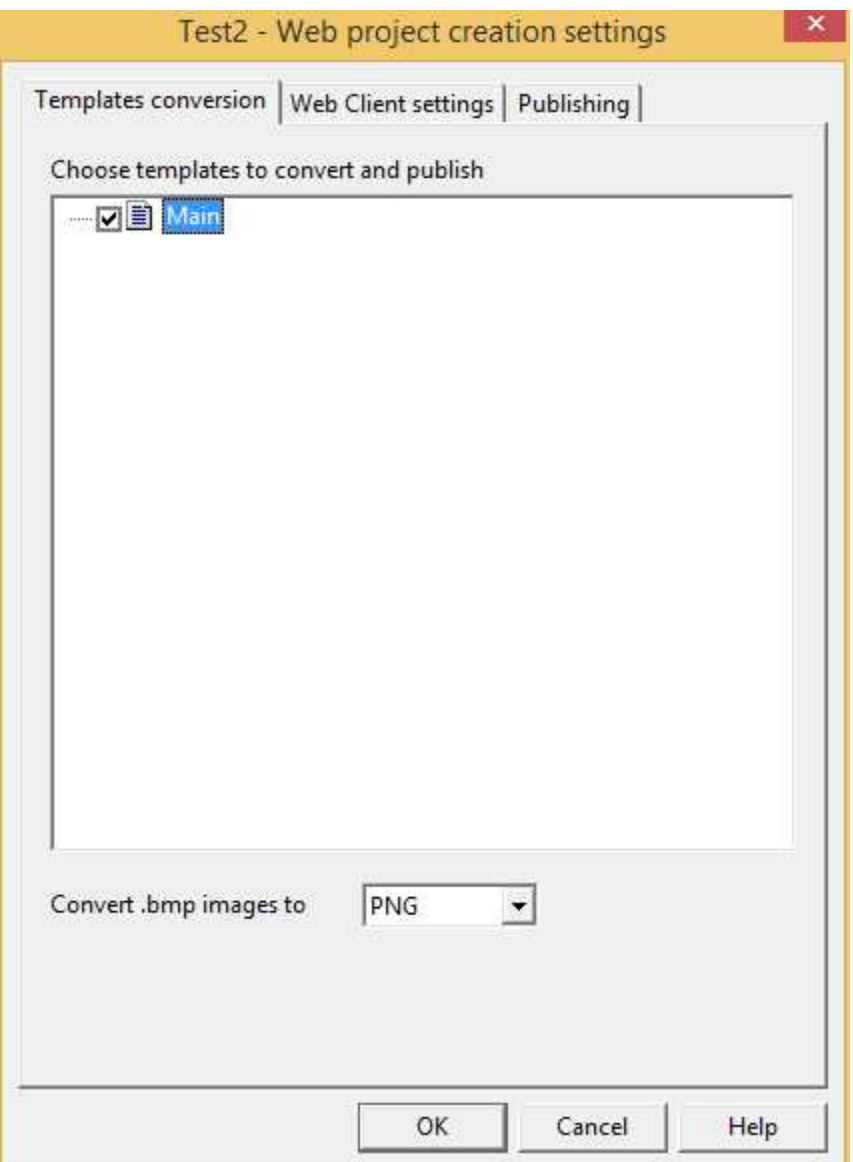

From the *list* choose templates to convert e publish. Displayed templates are templates available in the *WebTemplate* folder of the project.

*Convert images to*: choose the format in which convert images: PNG or JPEG. You should prefer JPEG to PNG only if you have large images.

*Web Client settings* **page options**

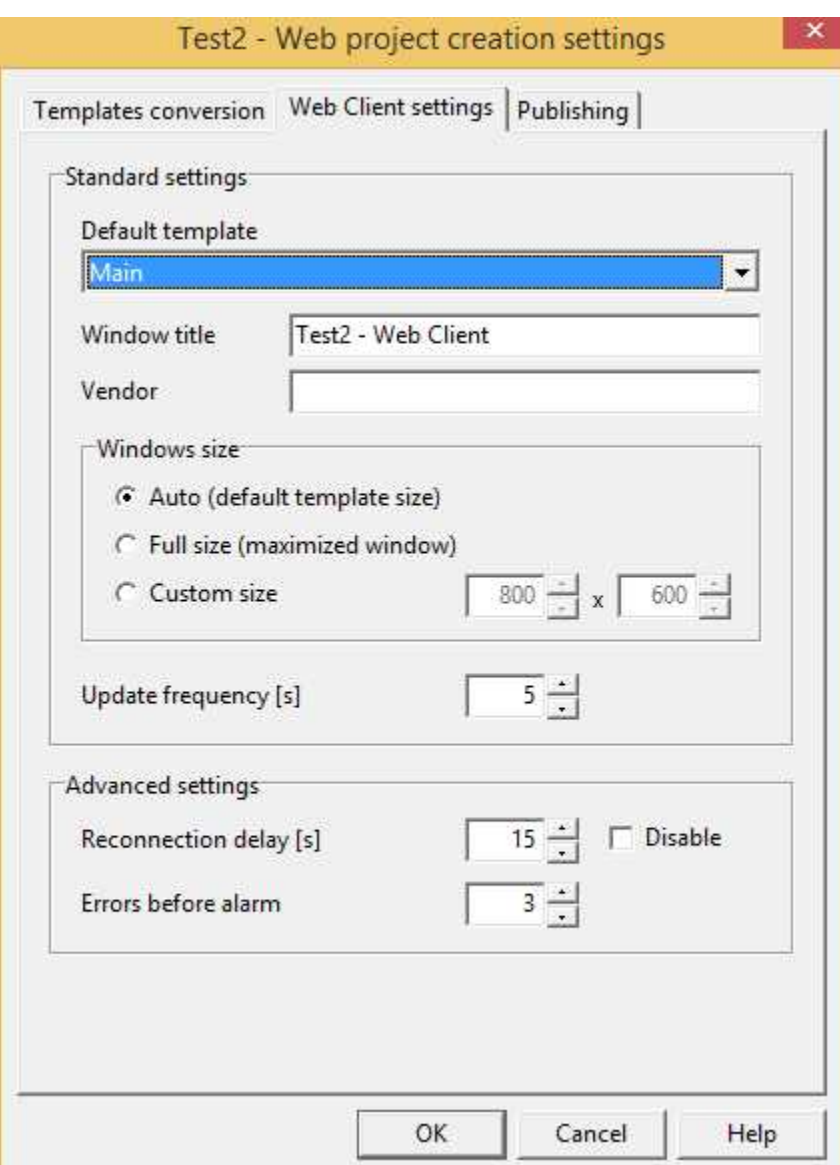

*Default template:* default template is the template opened by *Web Client* at its start. Choose one template using combo box.

*Window title:* is the caption of main window of *Web Client*.

*Vendor:* insert your name or the name of the your company. Inserted text will be showed at start of *Web Client*.

*Window size:* choose the size of the *Web Client* window:

- A*utomatic:* window size is automatically set to the size of default template
- *Full screen:* window is maximized
- *Custom size:* specify size of window (in pixels).

*Update frequency: Web Client* refreshes data using this frequency (in seconds).

*Reconnection delay:* if reconnection is enabled, use this to specify delay (in seconds) from a connection request and the following.

*Errors before alarm:* specify number of connection errors or read errors allowed. After them an error

message will be displayed.

### *Publishing* **page options**

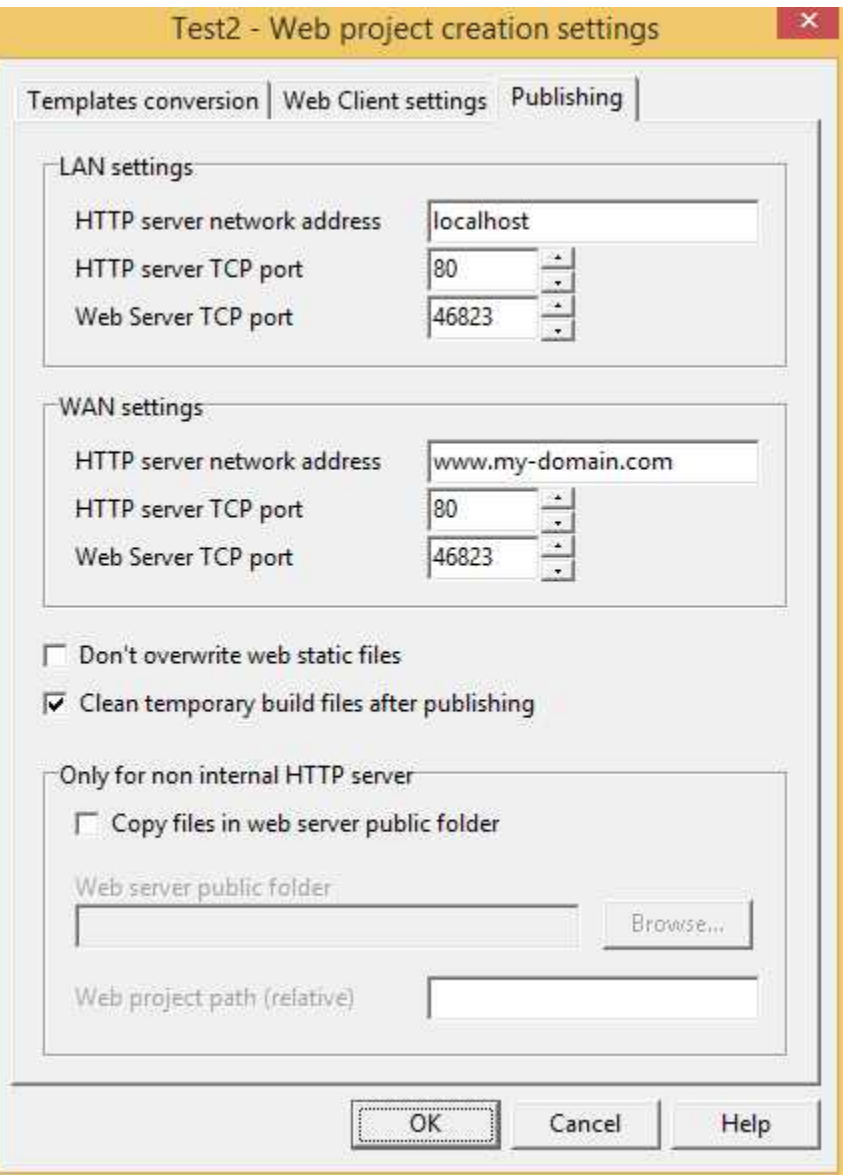

### **LAN settings**

Use settings of this group to specify the parameters to allow browser and *Web Client* of LAN users to access your web project.

*HTTP server network address:* network address (name or IP address) of the PC running the HTTP server. Using this address a web browser is able to access to HTTP server publishing web project files. Normally HTTP server network address is the same as *Runtime* network address, because in the standard configuration, *Runtime*, *Web Server* and HTTP server reside and run on the same machine. This address is used also by *Web Client* to connect to *Web Server*.

- *HTTP server TCP port:* listening port of HTTP server. If you use internal HTTP server, this value must be the same as that specified in Project *Options*, *Web Server* page, *Internal HTTP server* group, *TCP port* parameter. If you insert a value differing from 80 (HTTP protocol default TCP port), users accessing your web project must specify this value in the address bar of the browser (see samples below).
- *Web Server TCP port:* listening port of *Web Server*. On this port *Web Server* listen for *Web Client* requests. This value must be the same as that specified in Project *Options*, *Web Server* page, *Web Server* group, *Main TCP port* parameter.

### **WAN settings**

These settings are similar to previous ones, but they refer to accessing web project by users outside your local network (i.e. Internet). Choose them according to your network administrator, because other network devices have to be set to allow access to HTTP server and *Web Server* from WAN/Internet network.

- *HTTP server network address/HTTP server TCP port:* network address (name or IP adddress) and TCP port by which WAN users can reach HTTP server.
- *Web Server TCP port: Web Client* on WAN use this port to communicate to *Web Server*. The network address is the same as *HTTP server network address*.
- In simple network architecture the following settings may properly work:
- *HTTP server network address:* insert the IP address (fixed or dynamic) assigned by your Internet provider. In the case of dynamic IP you can use "dynamic DNS" services; companies as Vitalwerks Internet Solutions ([http://www.no-ip.com\),](http://www.no-ip.com)) Dynamic Network Services [\(http://www.](http://www.dyndns.com) [dyndns.com\)](http://www.dyndns.com) and others offer this service for free.
- *HTTP server TCP port* and *Web Server TCP port:* use the same values inserted into the *LAN settings* parameters; suggested values are the default (80 and 17000).
- Then you must configure your router (or your xDSL modem) to redirect requests on port 80 and port 17000 to the PC running HTTP server and *Web Server*. To perform this procedure you have to define two "virtual servers" (or "port forwarding).

#### **Only for non internal HTTP server**

The program provides an internal HTTP server, but if you prefer, you can disable it and use another HTTP server. In this case web project files must be copied in the public folder of the HTTP server (or into a subfolder); the creation procedure can perform this task for you. To disable the internal HTTP server uncheck the option *Run internal HTTP server* in project *Options* dialog, *Web Server* page, *Internal HTTP server* group.

- *Copy files in HTTP server public folder/HTTP server public folder:* enable copy and choose a valid folder to allow automatic copy of the web project files into the specified folder.
- *Web project path (relative):* use this if choose to publish web project files into a folder that is not the main public folder of your HTTP server; specify the path (relative to the main public folder) to the web project files (see samples below).
- *Don't overwrite static web files:* setting this flag, creation procedure will avoid to overwrite index. html and splash, png files. Set this flag if you personalized these files, otherwise procedure will overwrite them with the standard ones.
- *Clean temporary build files after publishing:* usually this flag is set. Remove flag only for debug purpose: temporary files may waste your hard disk space.

### **Sample 1**

*HTTP server network address (LAN):* 192.168.0.11 *HTTP server TCP port (LAN):* 80 Web Server TCP port (LAN): 17000

*HTTP server network address (WAN):* 87.115.1.24 *HTTP server TCP port (WAN):* 80 *Web Server TCP port (WAN):* 17000

A LAN user can access to your web project using the URL: http://192.168.0.11 A LAN user can access to your web project using the URL: http://87.115.1.24

You have to define these rules on your router: - public port 80  $\rightarrow$  local port 80, local IP 192.168.0.11 - public port 17000  $\rightarrow$  local port 17000, local IP 192.168.0.11

### **Sample 2**

*HTTP server network address (LAN):* 192.168.1.112 *HTTP server TCP port (LAN):* 80 *Web Server TCP port (LAN):* 17000

*HTTP server network address (WAN):* my-domain.com *HTTP server TCP port (WAN):* 8080 *Web Server TCP port (WAN):* 47012

A LAN user can access to your web project using the URL: http://192.168.1.112 A WAN user can access to your web project using the URL: http://my-domain.com

You have to define these rules on your router: - public port 8080  $\rightarrow$  local port 80, local IP 192.168.1.112 - public port 47012  $\rightarrow$  local port 17000, local IP 192.168.1.112

### **Sample 3**

*HTTP server network address (LAN):* 10.10.10.1 *HTTP server TCP port (LAN):* 81 *Web Server TCP port (LAN):* 17000

*HTTP server network address (WAN):* my-domain.com *HTTP server TCP port (WAN):* 80 *Web Server TCP port (WAN):* 17000

*HTTP server public folder:* C:\Programmi\MyWebServer\htdocs\scada *Web project path (relative):* scada

A LAN user can access to your web project using the URL: http://10.10.10.1:81/scada A WAN user can access to your web project using the URL: http://my-domain.com/scada

You have to define these rules on your router: - public port 80  $\rightarrow$  local port 81, local IP 10.10.10.1

- public port 17000  $\rightarrow$  local port 17000, local IP 10.10.10.1

These settings are valid assuming that your HTTP server (not the internal HTTP server) is listening on TCP port 81 and its public folder is  $C:\Per{\mbox{MyWebServer}\thinspace\ldots}.$ 

# <span id="page-14-0"></span>**3.13 Export project as a device**

With this function you can copy the project in the devices library and so it can be used as the basis brick in the construction of more complex applications using *Application Builder*. (To recall *Application Builder* select the menu item "*Project | New | Project using ApplicationBuilder ...*")

The expansion and customization of the library can be achieved by creating simple applications, each of which refers to a specific model of device and, after having tested the correct functioning, copying it to the library.

To create a new device you have to follow the following steps:

- · By *Project Manager*, create a new project by assigning the name of the device.
- · Specify on channel 1 the communication protocol and its configuration.
- · Through *Gate Builder* define all gates of the device, taking care not to insert in the "Gate ID" a name longer than 17 characters (the maximum length for this field is 20 characters, but *Application Builder* during the construction of the application will fit into this field a prefix of three characters consisting of channel number \* 100 + device number, so you need to reserve the space for these three characters overcoming precisely the length of 17).
- · By *Project Manager* to define all the templates of the device.
- · Test the project making it communicate with a real device.
- · Copy the project to the library using this menu item.

### <span id="page-14-1"></span>**3.14 Import device as a new project**

Import in the list of projects a library device.

After the device has been imported, you will see it in the list of projects shown on the left window of the *Project Manager*: at this point it can be edited and saved back into the library.

# <span id="page-14-2"></span>**4 Configuration**

### **4.1 Project configuration**

This project folder has the following configuration elements:

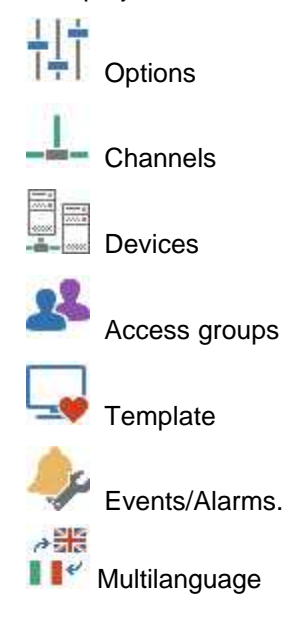

To configure or modify these elements you just need to double click on the icons to access the corresponding dialog boxes.

# <span id="page-15-0"></span>**4.2 Options**

The options dialog box allows to configure some general features of the project.

### *General* **page options**

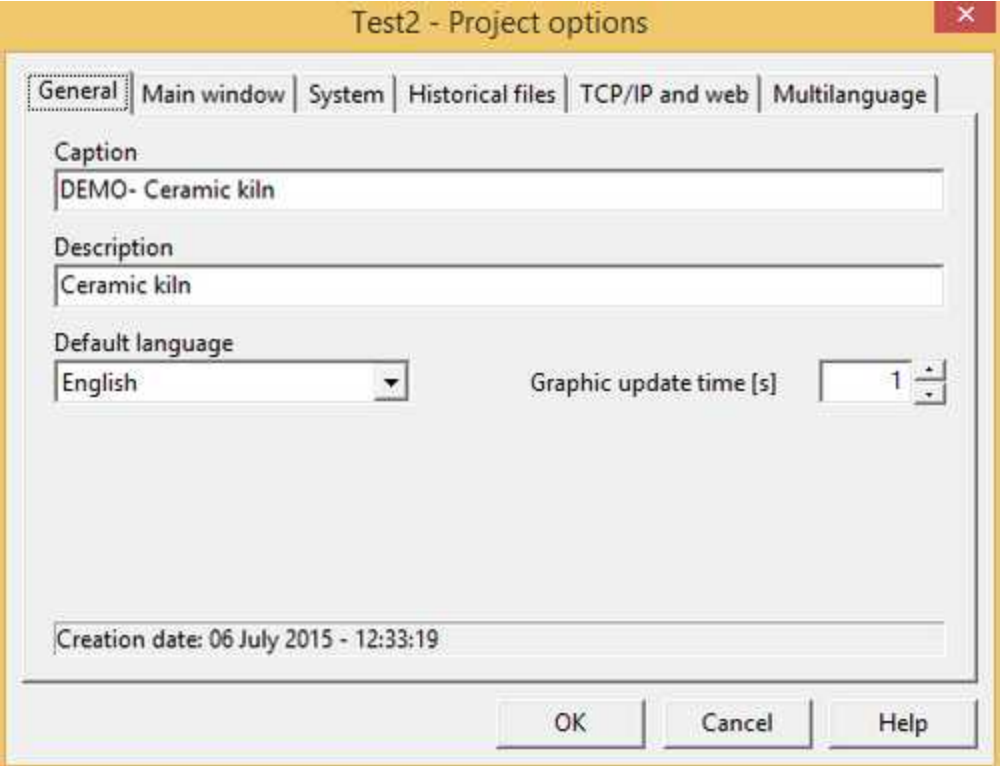

*Caption*: the caption that will be shown during run-time phase.

*Description*: simple description of the project.

*Default language*: the default language that will be used during run-time phase.

*Alarm bar text align*: alignment of the red alarm bar at the bottom of the window.

### *Main window* **page options**

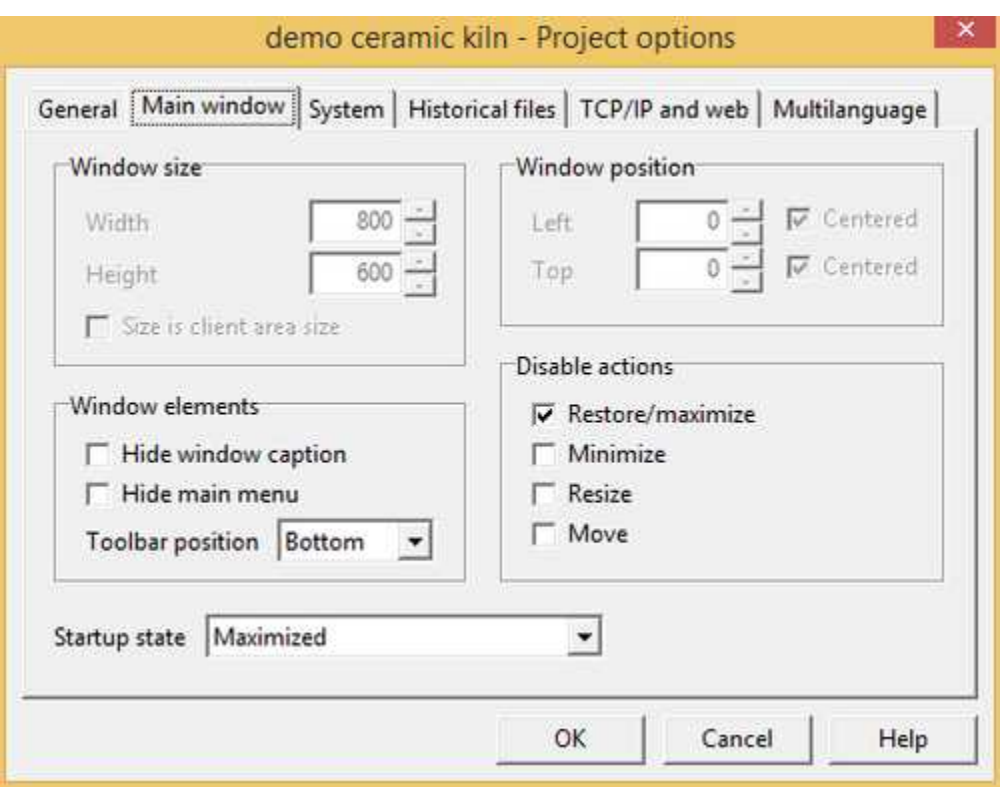

This page allows to set appearance of the main window of *Runtime*.

### *Window size*

This is the default size of the main window in normal state (thus when it is not maximized or minimized). These controls may be disabled if there no way to display main window in normal state (for example, using other settings of this page, if you choose to start *Runtime* window in maximized mode and to disable window restore). Note that window contents (templates and other child windows) are not scaled according specified size; if templates are bigger than window size, scroll bars will appear.

*Width*: width (in pixels) of the main window when it is in normal state.

*Height*: height (in pixels) of the main window when it is in normal state.

#### *Window position*

This is the default position of the main window in normal state (thus when it is not maximized or minimized). These controls may be disabled if there no way to display main window in normal state (for example, using other settings of this page, if you choose to start *Runtime* window in maximized mode and to disable window restore).

*Left*: x-coordinate of the screen where will be placed the main window (related to its top-left corner).

*Top*: y-coordinate of the screen where will be placed the main window (related to its top-left corner).

*Centered*: flag this options to center the window on the screen horizontally, vertically or both.

#### *Disable actions*

These check boxes allow to disable user actions. Some options can be disabled according to other

settings of the page.

*Restore/maximize*: deny users to restore main window when it is maximized and to maximize main window when it is in normal state.

*Minimize*: deny users to minimize main window.

*Resize*: setting this flag users can not resize normal main window when it is in normal state.

Move: setting this flag users can not move normal main window when it is in normal state.

#### *Hide elements*

Use these options to hide some elements of the main window. Hiding default elements to gain space for templates or to prevent users to recall unwanted commands.

*Main menu*: hide menu bar of *Runtime* main window.

*Lower buttons bar*: hide lower buttons bar of *Runtime* main window.

*Caption bar*: hide caption bar of the main window (caption bar is the upper bar of the window, that contains icon, caption and minimize, maximize and close buttons). Hiding caption some actions will be disabled automatically (users can not restore/maximize, minimize, resize or move main window).

*Templates objects popup menu*: context popup menu of templates objects is disabled.

#### *Startup state*

Define startup state of the *Runtime* main window.

- *Maximized: Runtime* main window will be opened automatically maximized.
- *Normal: Runtime* main window will be opened in normal state. Its dimensions are that specified by *Window size* group controls and it will placed at coordinates specified by *Window position*.
- *Depending on screen resolution:* startup state will be determined runtime: if screen is bigger than *Window size* main window will be opened in normal state, otherwise it will be opened maximized.

*System* **page options**

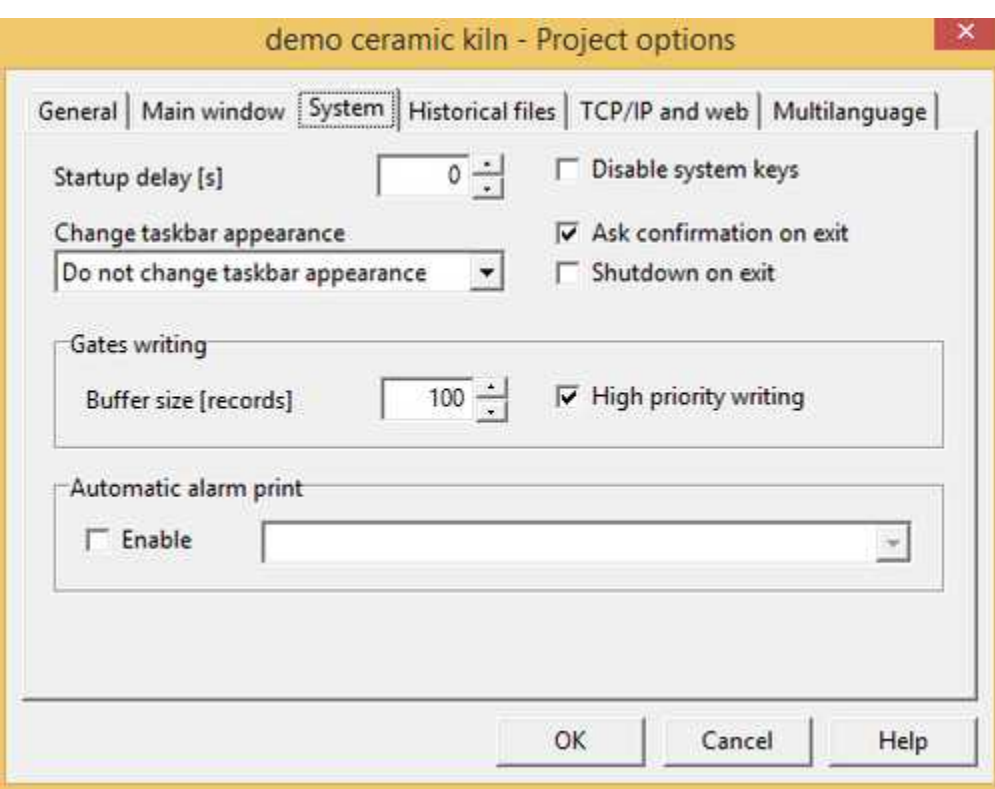

- *Startup delay*: specify the number of seconds to wait before to start communication after *Runtime* startup. When *Runtime* is defined to automatically run on Windows startup, it is better to set this parameter to 10 seconds to allow Windows to initialize all drivers.
- *Change taskbar appearance*: this allows to automatically change the taskbar appearance during run-time phase, thus to prevent taskbar to occupy screen space or overlap *Runtime* windows. You can choose to maintain your current system settings (*Do not change taskbar appearance*), or to set task bar to auto-hide itself when you click on other windows (*Set task to auto-hide*) or to not stay on top and to prevent taskbar to overlap other windows (*Set taskbar to not hide other windows*). Choose the latter if you want to prevent users to switch to different programs when *Runtime* is running, because *Runtime* window will cover completely taskbar. Choose auto-hide to gain space on screen without denying the ability to recall taskbar.

Please attention that *Runtime* changes are system-wide and it reset taskbar appearance to its original state at program exit. If *Runtime* can not exit gracefully (e.g. due to power fail), original taskbar settings will not be restored. The easiest method to recall a "lost" or hidden taskbar is to press a Windows key or CTRL+ESC. To manually restore appearance right click on a clear area of taskbar and select *Properties* from the context menu.

*Change taskbar appearance* option is not supported in Windows 98 and Windows 2000.

*Disable system keys*: if you check the checkbox, system keys will be disabled, so users cannot switch to a different program when *Runtime* is running. Disabled system keys are: ALT+TAB, ALT+ESC, Windows keys and CTRL+ALT+DEL (the latter only in Windows 98).

*Ask confirmation on exit*: enable/disable ask of a confirmation before closing *Runtime*.

*Shutdown on exit* : enable/disable automatic PC shutdown after closing *Runtime*.

### *BSL writing*

*Writing buffer size*: it is the size of the BSL writing queue. All writing requests to device will be put in this queue. A bigger value may increase performances if your project requires several

concurrent writing operations, for example if you complex recipes. Each channel has its own queue.

*High priority writing:* if it is enabled, every data that must be send to a device, will be sent immediately, otherwise it will be sent after a complete read sample cycle.

#### *Automatic alarm print*

*Enable*: if it is checked, every time that an alarm became true, it will be sent to the selected printer device.

### *Historical files* **page options**

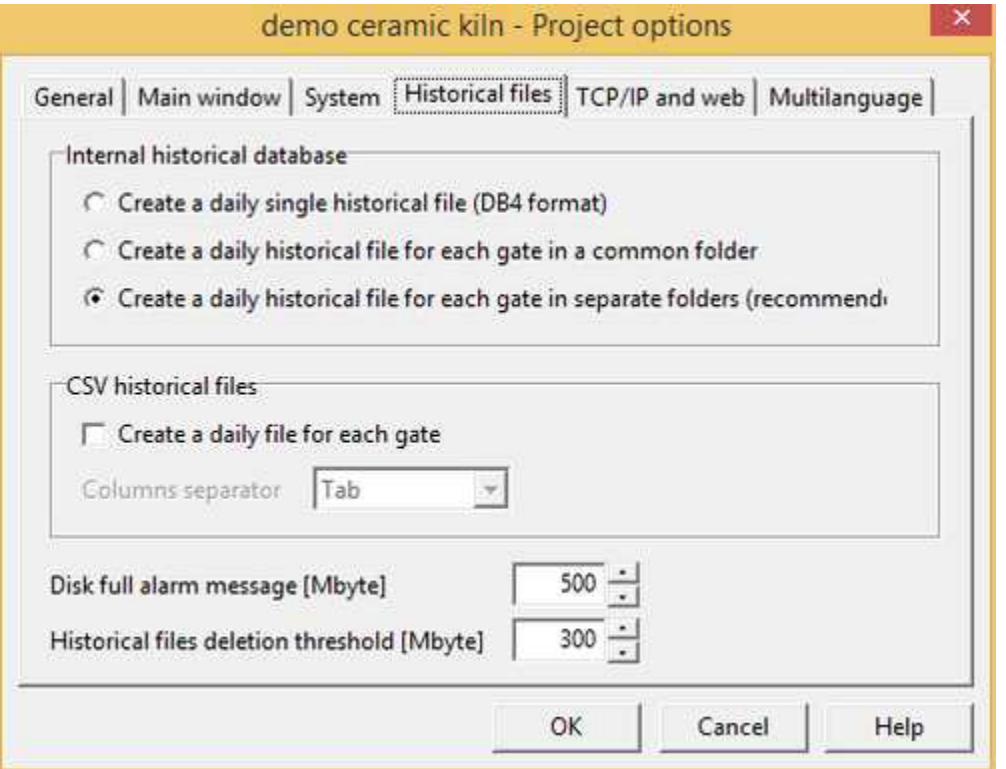

Historical files contains records of gate value variation of the gates defined as "record on historical file" in Gate Builder. They are saved in DBTABLES subdirectory of the project. More in details, numeric and compound gates are saved in DBTABLES\NUMERIC folder, digital gates are saved in DBTABLES\DIGITAL folder and string gates are saved in DBTABLES\STRING folder.

The content of these folders is organized according with the saving mode selected, as follow.

#### *Internal historical database*

*Create a daily single historical file (DB4 format)*: if this option is checked, the software will create a single daily historical file for each kind of gate in DB4 format. This mode is supported to grant compatibility with previous application or if you want to elaborate a DB4 historical file with an external software that is able to read this kind of file.

*Create a daily historical file for each gate in a common folder*: if this option is checked, the software will

create a daily historical binary file for each gate defined as to be "recorded on file". This option will increase the historical charts view speed performance. All files are saved in the same folder. If you need to save a large number of gates it is better to use the next option that separate historical files in several subfolders, one for each gate.

*Create a daily historical file for each gate in separate folders (recommended)*: if this option is checked, the software will create a daily historical binary file for each gate defined as to be "recorded on file". This option will increase the historical charts view speed performance. Historical files will be divided in subfolders, one for each gate.

### *CSV historical files*

*Create a daily file for each gate*: if this option is checked, the software will create a daily historical CSV file for each gate defined as to be "recorded on file". This kind of file also known as "Formatted text" can be easily imported and manipulated from other software like spreadsheet. Each record of this file is compound of two fields: date and time field and value field. Each record is saved into the file when the gate value changes. If there is a communication error on that gate, an empty record will be added.

CVS files are saved into the subfolder DBTABLES of the project. More in details, numeric and compound gates are saved in DBTABLES\NUMERIC folder, digital gates are saved in DBTABLES\DIGITAL folder and string gates are saved in DBTABLES\STRING folder. The filename has the format

*dd*\_*mm*\_*yy*\_*GateId*,*NId*.dat where:

*dd*: day of the month *mm*: month *yy*: year *GateId*: Gate Id of the recorded gate *NId*: N Id of the recorded gate

*Columns separator*: indicate the separator character between two fields in the CSV file.

*Disk full alarm message*: it is the threshold beyond which the program informs the operator that the disk is beginning to be full.

*Historical files deletion threshold*: it is the threshold beyond which the program starts to delete the files of the historical database, starting from the older ones, until it reaches the *Full disk alarm threshold*.

#### *TCP/IP* **page options**

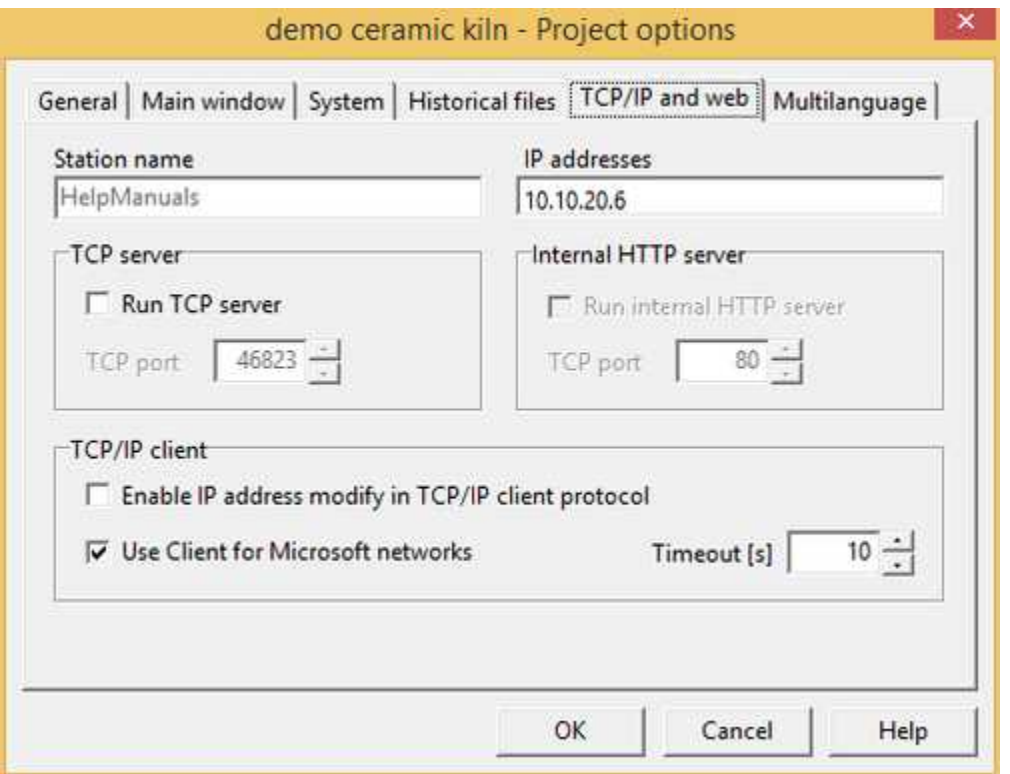

*Station name*: it shows the network ID of your PC

*IP Addresses*: it shows a list of IP addresses assigned to your PC

### *Internal HTTP server*

- *Run internal HTTP server*: set this flag if you want *Runtime* to run its internal HTTP server. Internal HTTP server is available if you chose it during program installation.
- *TCP port*: specify the listening port of internal HTTP server. This value must be exactly like the parameter *HTTP Server TCP port* in the *Web project creation settings* dialog, *Publishing* page, *LAN settings* group.

### *TCP server*

*Run TCP server*: enable *Runtime* to work as a TCP server for other station that uses the same supervision software. Remote stations have to use TCP client protocol. TCP server listen on port 46823. You must check this option if you to run a web project.

### *TCP/IP client*

- *Enable IP address modify in TCP/IP client protocol*: if you are using TCP/IP client protocol and you check this option, you will be able to modify the server IP address during run-time phase.
- *Use Client for Microsoft network:* with Chart, HistView and OperatorView template objects, it is possible to access historical files on remote server stations. This is possible using TCP/IP protocol. If on the client and server computers is available Client for Microsoft Network protocol, remote historical file access can be faster and efficient. To work properly, on each remote server station, you need to share (with read and write rights) the folder DBTABLES of the project. Share name must be DBTABLES.

*Timeout*: timeout used by Client for Microsoft networks during access to remote historical files.

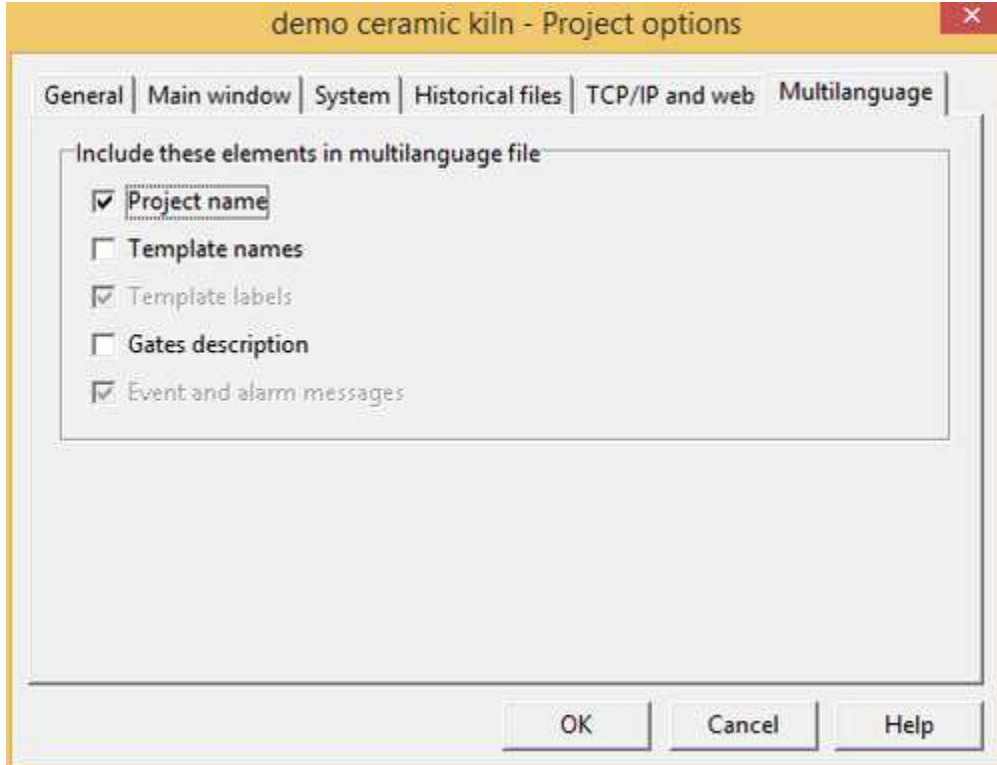

### *Multilanguage* **page options**

Parameters in this page define which labels must be translated. Translation can be performed running *Multilanguage Editor* from *Project Manager* main window.

Translatable groups of labels are: *Project name*, *Templates name*, *Templates labels*, *Gates description* and *Events/alarms messages*.

### <span id="page-22-0"></span>**4.3 Channels**

A *Channel* is a communication port used to communicate with the external devices.

*Channel configuration* dialog allows to modify settings of the communication channels. Choose the channel number and then select the communication protocol that you want to use for that channel. Press *Options...* button to configure the selected protocol.

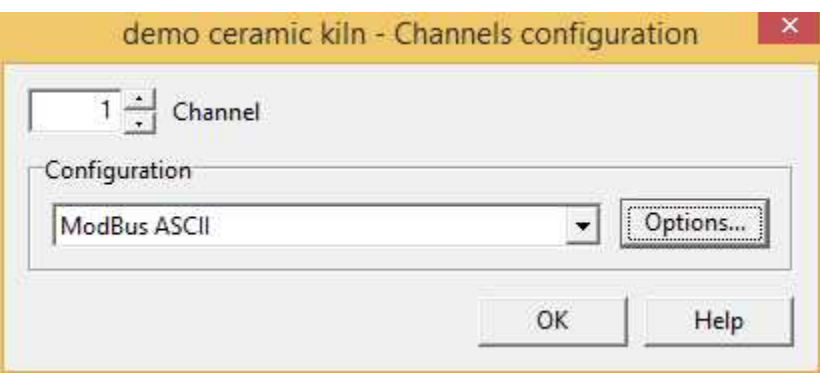

# <span id="page-23-0"></span>**4.4 Devices**

The software allows to monitor the communication of all the connected devices. These are identified by the communication channel number and by an address. It is possible to describe each device in order to identify it more clearly using the box in figure. This dialog box allows to insert the descriptions of all the used devices, and to modify or delete those already inserted.

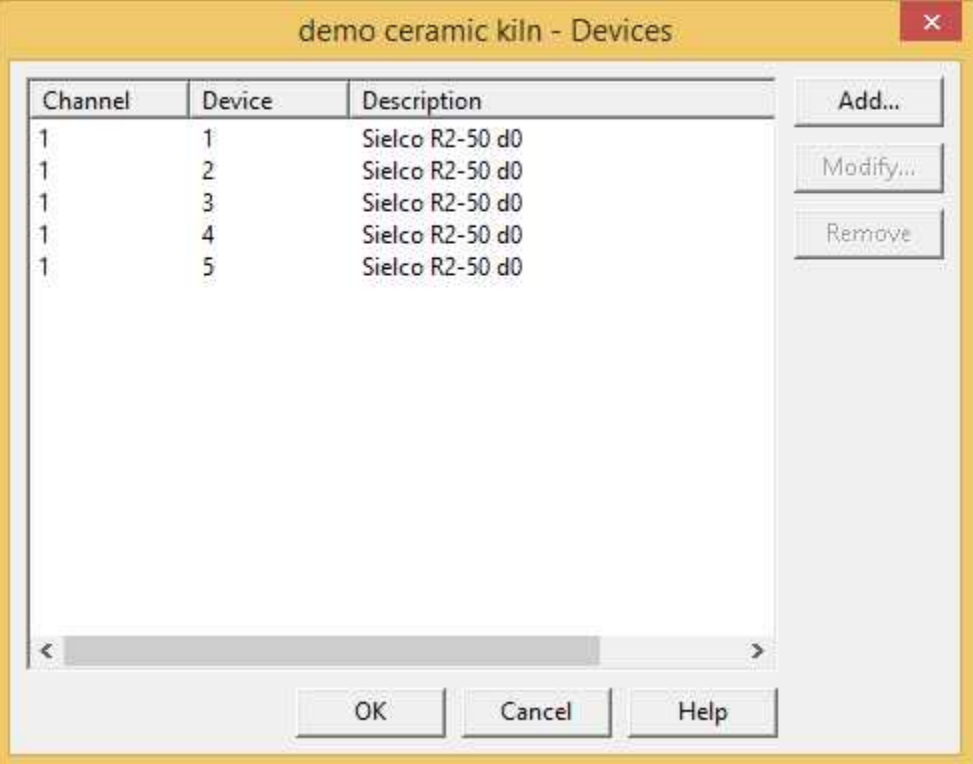

### <span id="page-23-1"></span>**4.5 Access groups**

Using the box in figure, it is possible to give a name (maximum 12 characters) to each of the 15 access groups, so as to make their management easier and more intuitive.

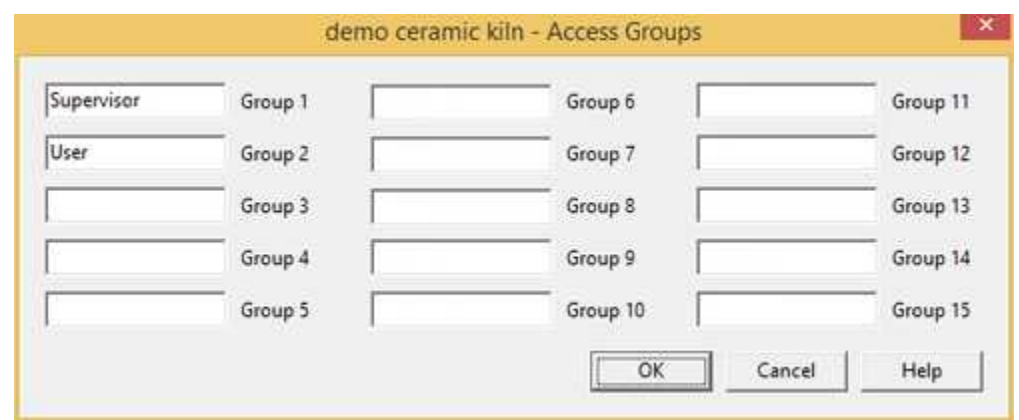

### <span id="page-24-0"></span>**4.6 Templates**

#### *Startup templates* **page options**

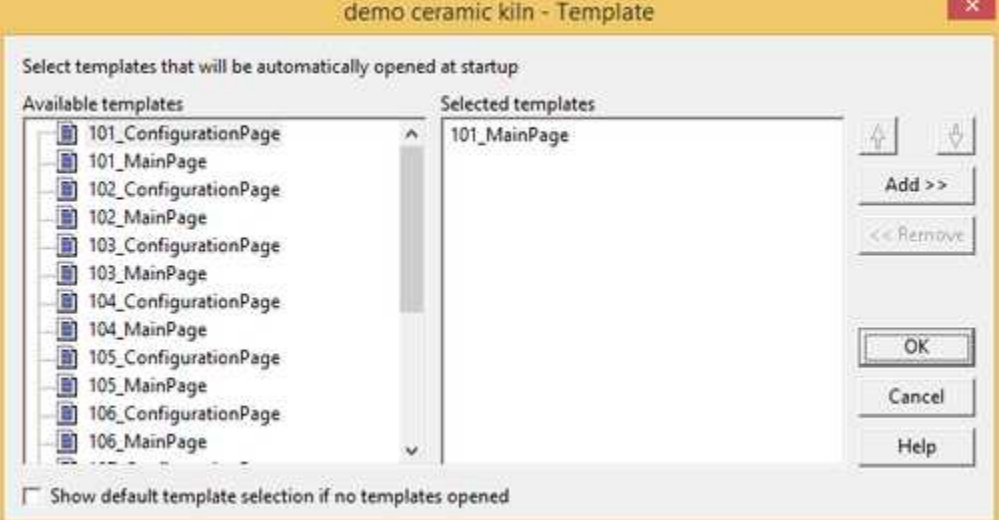

*Startup Templates* allows to select templates that must be automatically loaded and opened at *Runtime* startup.

To automatically load and open a template at startup, select it from the left list and press *Add* button; its name will be added to right list. You can use double click on its name in the left list. To remove a template from the *Selected templates* list, select its name and press *Remove* button. You can also double click on its name in the right list. You can select a maximum of 8 templates.

*Show default template selection, if no templates opened*: if no templates are defined to be automatically opened, if you check this box, at *Runtime* startup, a window with a list of all the available templates will be showed.

### <span id="page-25-0"></span>**4.7 Events/Alarms**

#### *Alarms***,** *Events***,** *Historical alarms* **and** *Historical events* **page options**

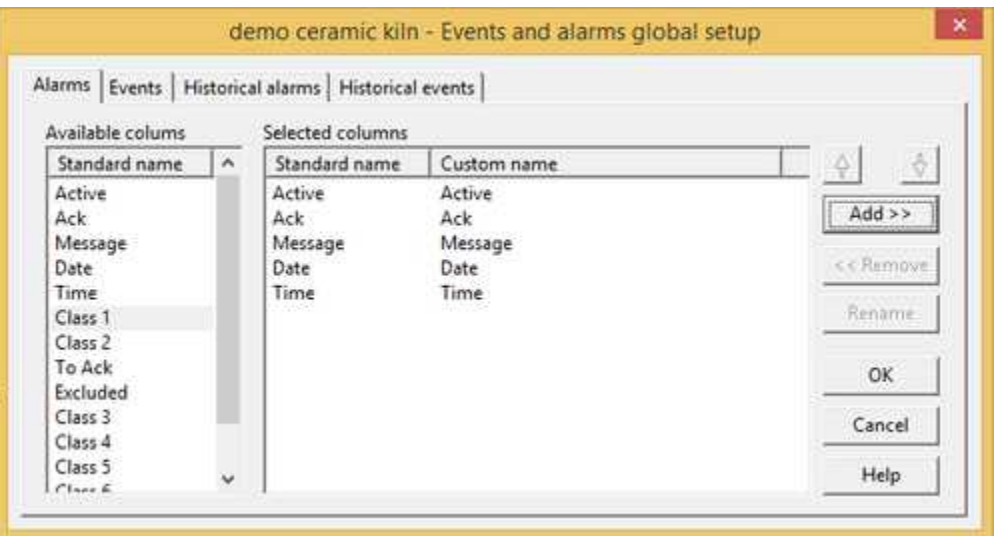

These tabs allow to select columns to display into alarms, events, historical alarms and historical events views of *Runtime*.

To make a column visible, select it from the left list and press *Add* button; its name will be added to right list. You can use double click on its name in the left list.

To remove a column from the *Selected columns* list, select its name and press *Remove* button. You can also double click on its name in the right list.

Columns that have *Standard name* beginning with "Class" can have generic content, so you can rename them using the *Rename* button.

### <span id="page-25-1"></span>**4.8 Multilanguage**

Often presents the need of having to develop the same application in different languages, for ease of use by the end user. However it is not necessary to generate multiple copies of the same application and then proceed with the translation for each of them; through the instrument *Multi Language Editor* is possible to equip a single application of the multilanguage support and then associate it up to a maximum of 10 languages.

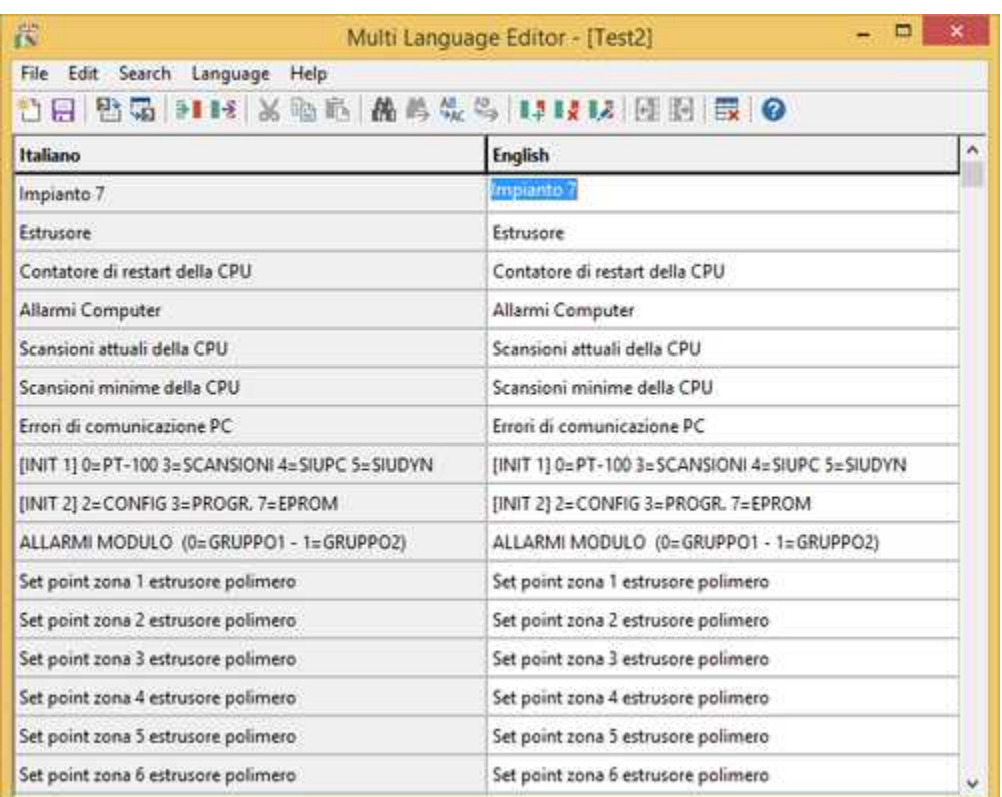

# <span id="page-26-0"></span>**5 Gates**

# **5.1 Gates**

With "Gate" is intended to represent a process variable. The software manages several types of gates:

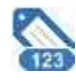

**Numerical**: signed integer or floating point values

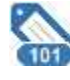

**Digital**: binary values 0 or 1

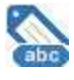

**String**: sequence of characters (maximum 80)

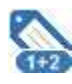

**Composite**: signed integer or floating point values generated as result of an operation between two gates

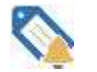

**Event**/**Alarm**: active depending on the value of the associated gates

To configure gates you just need to double click on the corresponding icon; it will then be possible to manage them with *Gate Builder*.

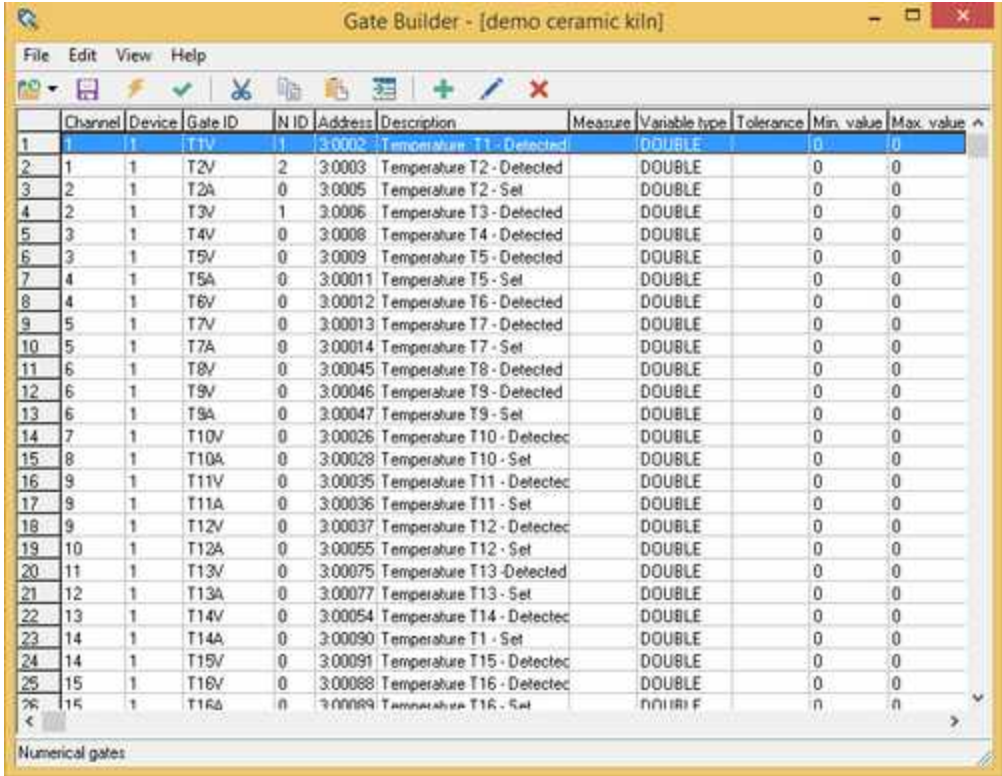

Open **Gate Builder** and select **Help** menu item for more details.

**Tip**:

Double Click+SHIFT opens the file using the program to which all the *Windows* files with .DBF extension (if existing) are related.

# <span id="page-27-0"></span>**6 Code**

### **6.1 Code**

Often, in a supervision project, comes the need to carry out special operations to the fulfillment of certain conditions or on operator request. Some examples include performing a calculation of a complex formula, send email or SMS, read or write text files, operate directly on gates value, manipulate certain objects of the synoptic displayed at that time, etc.

In this folder are grouped all the files containing the code that the software will have to execute

The creation of a new blank code file is performed by selecting the *Code* folder and then moving the

mouse on the right window and pressing the right button: the "*New | File code"* menu entry is then displayed

*Code Builder* is started automatically by the *Project Manager* by double clicking on the icon to any page of language previously created.

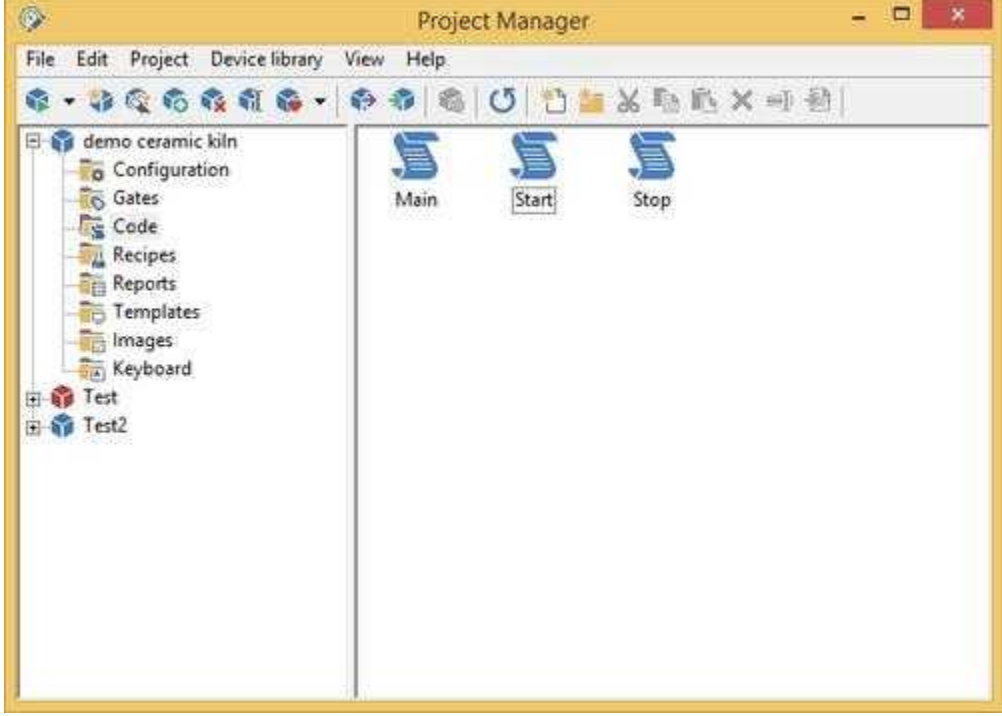

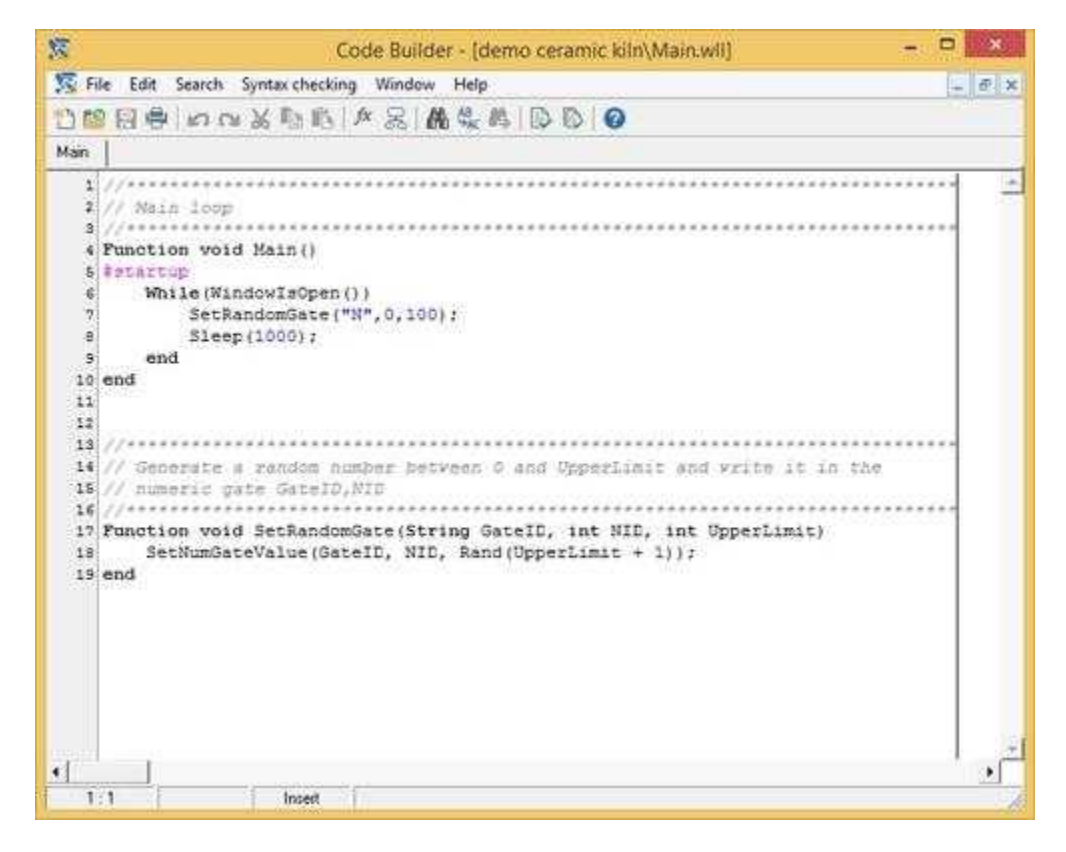

**Tip:**

Double Click+SHIFT opens the file with the *Windows WordPad*

# <span id="page-29-0"></span>**7 Recipes**

### **7.1 Recipe models**

A requirement that often meet in a supervision project is to be able to send to the process a group of parameters or configuration data in order to obtain a certain behavior of the process itself. Must also be possible to save this parameter group to a file and then use it again later when the need arises. Concrete examples of what is written can be a list of the set point temperature of the sections of a tunnel kiln for cooking ceramics: in relation to the set point in each section, can change the final characteristics of the product treated in the plant. Therefore it can be handy when you want to get the same product at different times, you can upload from an archive the specific settings for the processing and sending them quickly to the plant. All this can be managed through the *Recipes*: every recipe file contains within it all set points required to obtain a specific product. The list of variables or gates that make up the recipe are defined in the *Recipe model*. So first it must be defined a *Recipe model* from which then may be derived numerous recipes, each of which containing different set point and then related to different products.

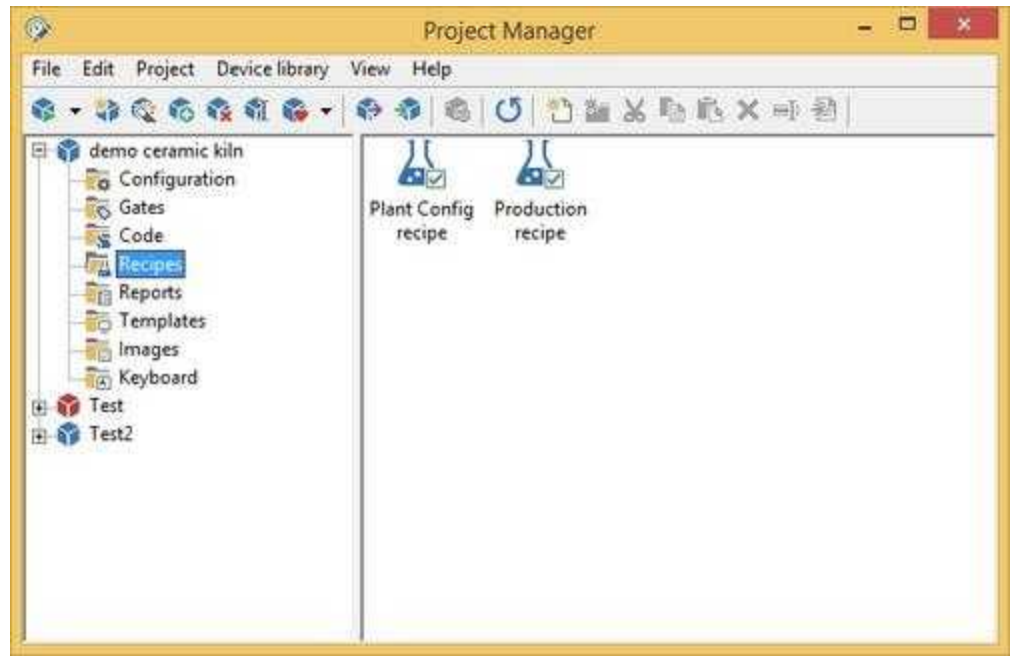

This folder contains all the defined recipe model.

By pressing the mouse right button on the right part of the screen, if the cursor has not selected any icon, it is possible to create a new model; on the contrary, if it has, you can execute the usual file operations (copy, cut, paste, rename).

To modify a model just double click on its icon.

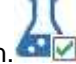

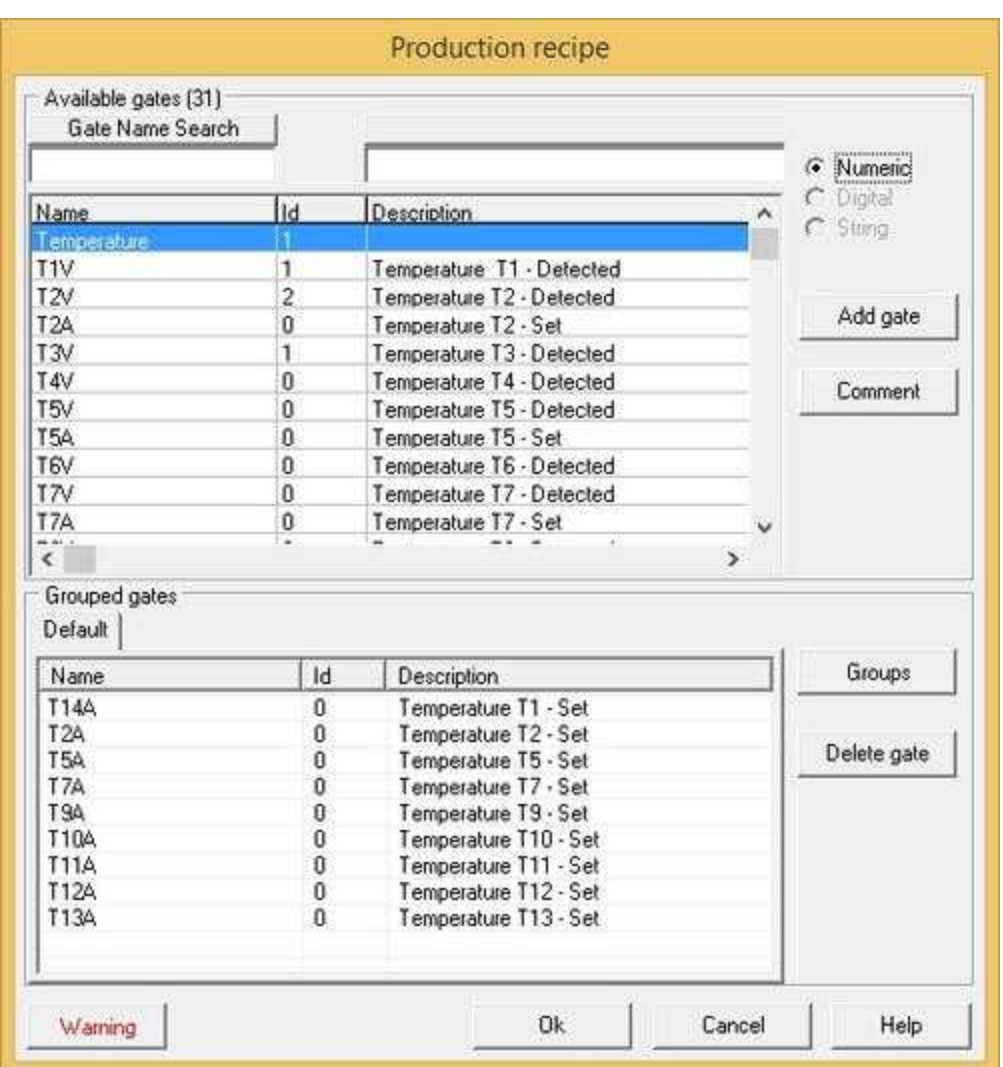

With the dialog box showed in figure it is possible to define the gate list of the model. In the upper part of the window it is possible to view the gates of the project, select and add it into the model. In the lower part there is the list of the gates of the model gathered in different groups. Using the *Delete gate* button, it is possible to delete the gates from the model. You can give a description to the model using the *Comment* button..

Press SHIFT + left mouse button to make a multiple selection of the gates.

# <span id="page-31-0"></span>**8 Reports**

### **8.1 Reports**

Reports are representations of process data.

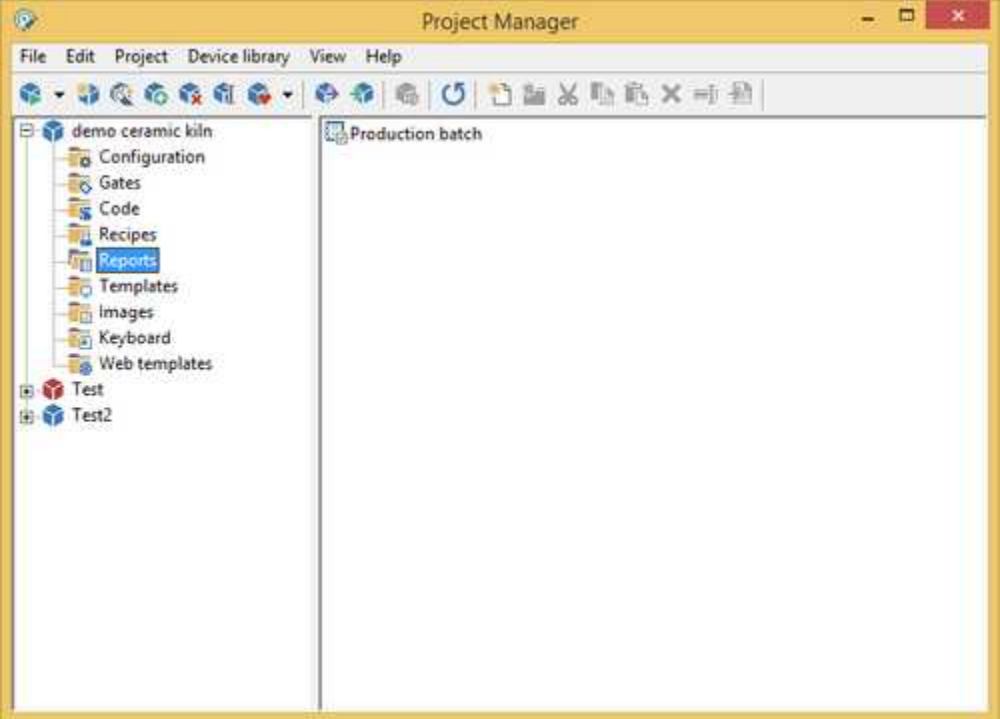

This folder contains all defined report models. By pressing the mouse right button on the right part of the screen, if the cursor has not selected any icon, it is possible to create a new report model; on the contrary, if it has, you can execute the usual file operations (copy, cut, paste, rename).

To modify a report model, you just need to double click on the corresponding icon.

Creating a new report model:

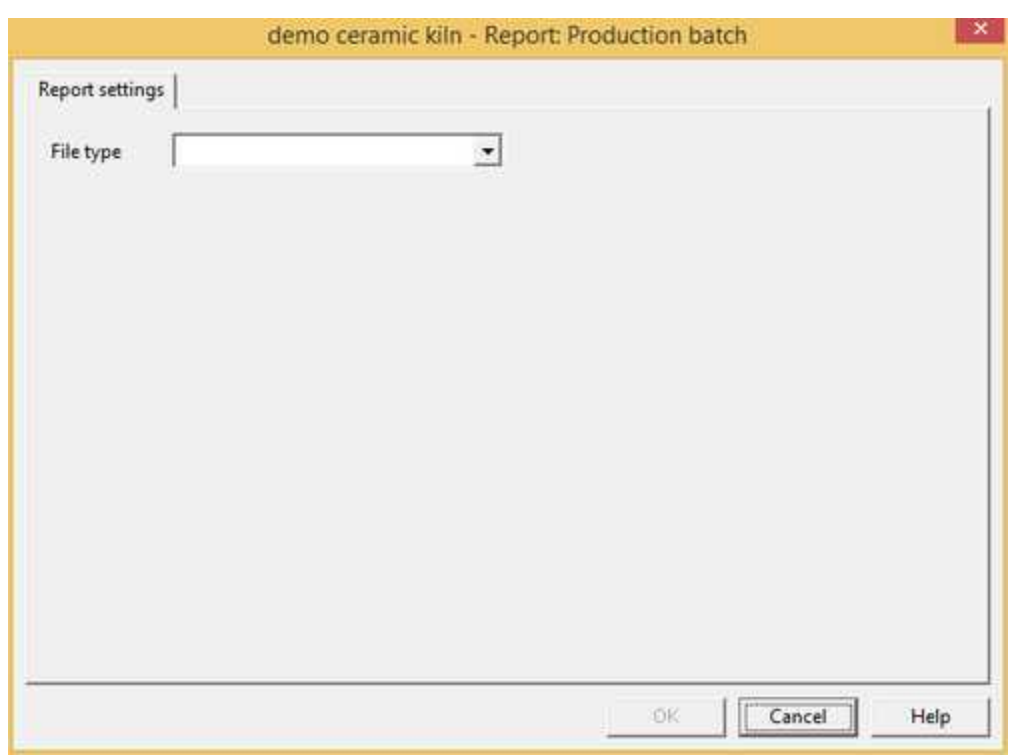

First, choose a file format for the report. Select it using *File type* combo box:

- *[TXT \(Standard Text File\)](#page-34-0)*: it can contain data only in simple text format
- *[RTF \(Rich Text Format\)](#page-36-0)*: it can contain data in text format (with font and color definition) and images. RTF reports may be converted into PDF (Portable Document Format); PDF allows smaller files and security (you can set a password to prevent modifying)
- *[DAT \(Formatted Text\)](#page-40-0)*: it contains data records saved in formatted text compatible with CSV (Comma Separated Values) file format; each record is a list of variables (gates).

After you choose report format, you will able to set other configuration parameters.

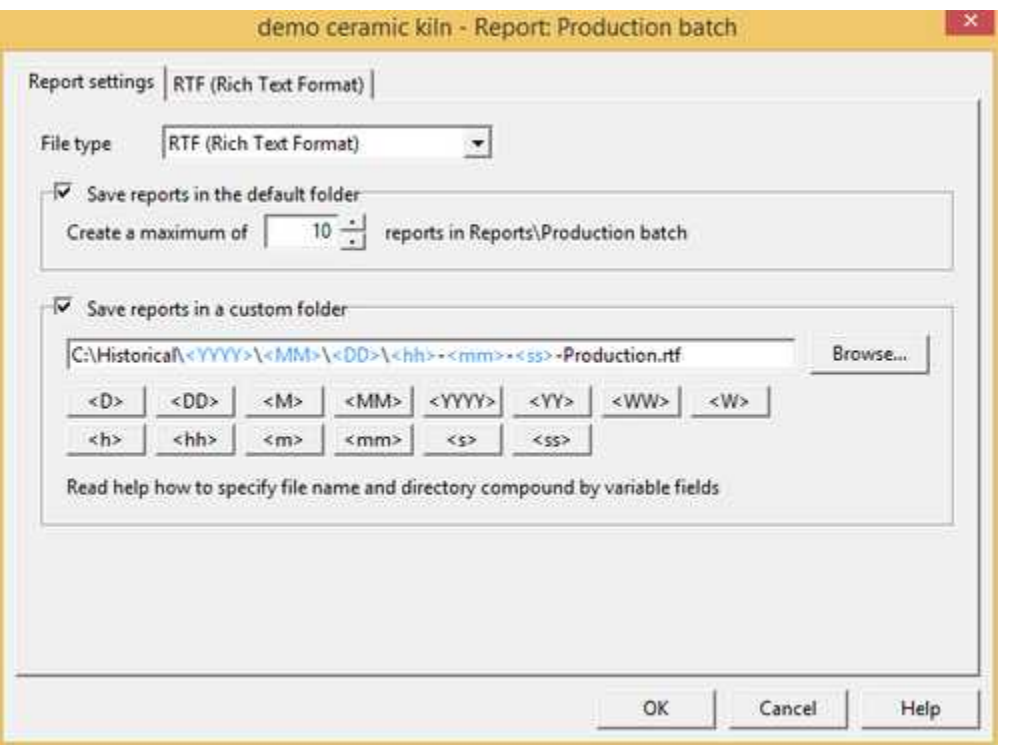

- *Save files in <project folder>\Reports\<Report model folder>:* enable/disable creation of reports in the showed default directory
- *Create a maximum of...:* number of reports to keep on disk. Each generated report has the same filename as the name of the report model, but the extension is an index between 001 and the value inserted in this field. The report file that has 001 extension is the last created report (the more recent). Report files are generated and saved in a sub directory of the project folder (it is Reports\<Report name>); its name is showed at the right of the edit box.
- *Save files in custom directory:* enable/disable creation of reports in the specified custom directory; if this flag is enabled, a full path file name must be specified. If the path does not exist, it will be automatically created in the runtime during report generation.Some special strings can be specified in the path file name: when a new report file will be generated (in the runtime) they will be substitute with the values that they represent. Following there is the list of possible special strings:

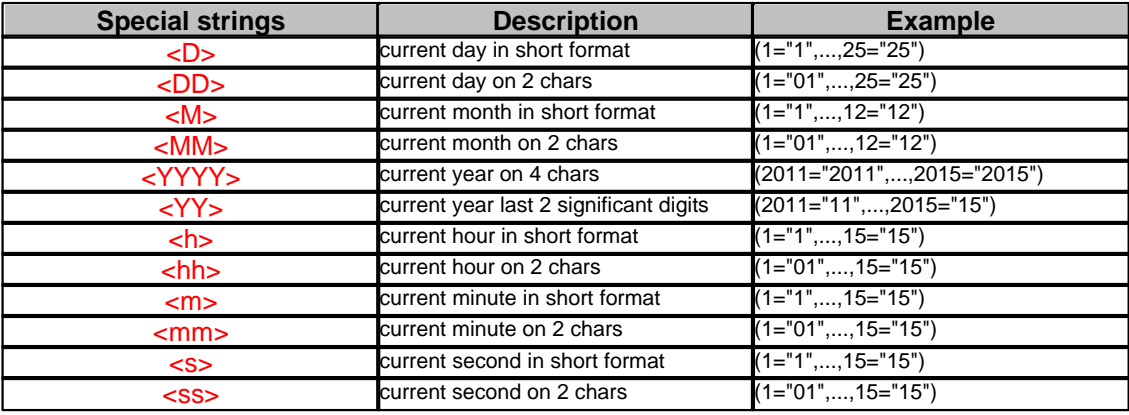

*Example 1*: suppose to specify the following path file name for a RTF report. **C:\Historical\<YYYY>\<MM>\<DD>\<hh>-<mm>-<ss>-Production.rtf** Suppose that Runtime generates this report in date 17 June 2011 at 10:47:50: the following path will be automatically created during report creation: **C:\Historical\2011\06\17\** and the report file name will be **10-47-50-Production.rtf**

*Example 2*: suppose to specify the following path file name for a DAT report. **C:\Historical\<YYYY>\<MM>\<DD>\<YY>-<MM>-<DD>-Production.dat** Suppose to start Runtime in date 17 June 2011 : the following path will be automatically created during report creation: **C:\Historical\2011\06\17\** and the report file name will be **2011-06-17-Production.dat.** All the records will be added to this file until a new day; when the day change, the following new path will be automatically created **C:\Historical\2011\06\18\** and the following new report file will be produced: **2011-06-18-Production.dat**

**Note:** reports saved in the custom directory will be not automatically deleted when the free disk space is lower than the specified threshold.

### <span id="page-34-0"></span>**8.2 TXT reports**

**TXT (Standard Text File)** reports can contain data only in simple text format. This a sample of TXT report.

```
******* PRODUCTION REPORT ********
Date: 03/11/2008 Time: 13.45.34
Product code ..................... FX145-I
Format ......................(cm²) 100
Cycle time ...................(min) 54
Weight ........................(g) 20
Average speed .............(m/min) 1.12
Batch time ..................(min) 145
Total production ............(kg) 3
Made units ....................... 142
Production waste ..............(%) 5
```
TXT reports are different from DAT reports. TXT reports are created and "closed", they can not be modified in the future.

*Report settings* **page options**

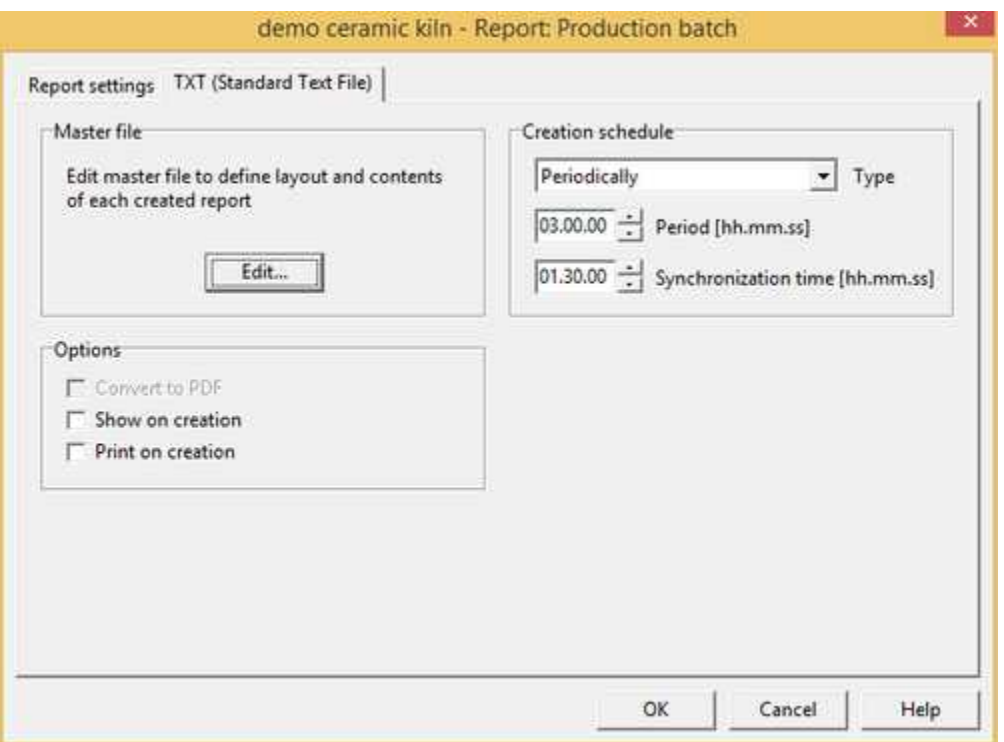

### *Master file*

Report master file defines layout and content of each created report. Master file can contain fixed text and commands. Commands allow to insert variable strings as gates value or results of data computation. Commands must be surrounded by curly brackets  $(\{ \text{ and } \})$  and can be a single code instruction (API) or user-defined function defined in a code file of the project (use *CodeBuilder* to edit code files and to create user-defined functions). Refer to inline help of *CodeBuilder* (*API* > *Report* section) to get more information.

To create or edit the master file press *Edit* button. The system application *WordPad w*ill be run; modify the file and save it.

Below there is a sample master file; it may be the master file of the above sample report. Used commands call same API (GetDateString(), GetTimeString(), GetStrGateValue() and GetNumGateValue()) and a user-defined function (GetProdWaste()); the first row is a "comment", thus it will be discarded during report generation.

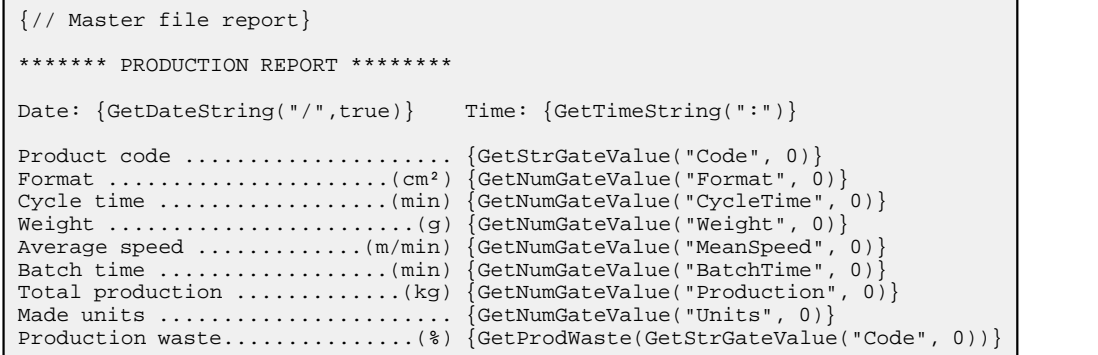

#### *Creation schedule*

Using controls of this group you can define when a report is generated. A report may be created automatically at specified frequency or may be created manually. You can create a report manually selecting menu item *Report* > *Create* in *Runtime* or by code calling the instruction ReportCreate(). *Type* defines how often reports will be created:

- *Manually:* auto generation is disabled. To create a report manually choose menu item *Reports*

- > *Create* in *Runtime* or by code call the API ReportCreate().
- *Periodically:* reports are created periodically; insert creation period in the *Creation period* field (for example: if you insert *03:00:00*, will be created a report every 3 hours). *Synchronization time* defines the time from which the periodicity counter starts (if you insert *01:30:00*, reports are created at 01:30, 04:30, 07:30, ...)
- *Weekly:* reports will be created once a week on the day specified by *Day* field and at the time specified by *Synchronization time* field.
- *Monthly:* reports will be created once a month on the day specified by *Day* field and at the time specified by *Synchronization time* field.
- *Yearly:* reports will be created once a year on the day specified by *Day* and *Month* fields and at the time specified by *Synchronization time* field.

### *Options*

*Show on creation:* if you flag this box, when a report is created, it will be showed using the system application *WordPad*.

*Print on creation:* if you flag this box, when a report is created, it will be printed using the system application *WordPad*. Used printer and page layout are the ones defined in such program.

Check box *Convert to PDF format* is disabled because TXT reports can not be converted to PDF format; use RTF reports instead.

### <span id="page-36-0"></span>**8.3 RTF reports**

**RTF (Rich Text Format)** reports can contain data in text format (with font and color definition) and images. RTF reports may be converted into PDF (Portable Document Format); PDF allows smaller files and security (you can set a password to prevent modifying).

This a sample of RTF report.

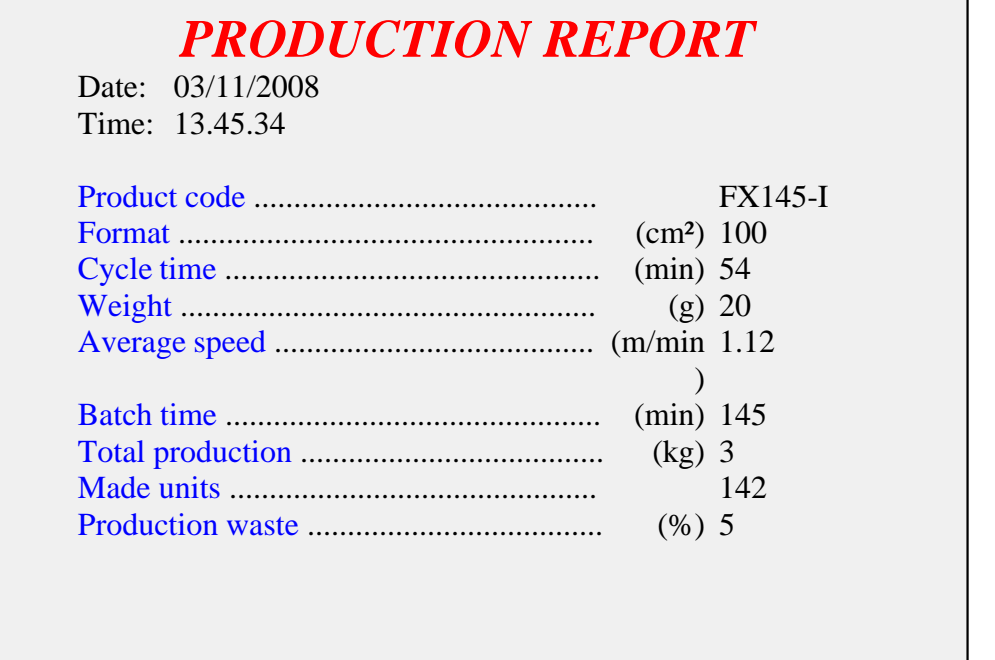

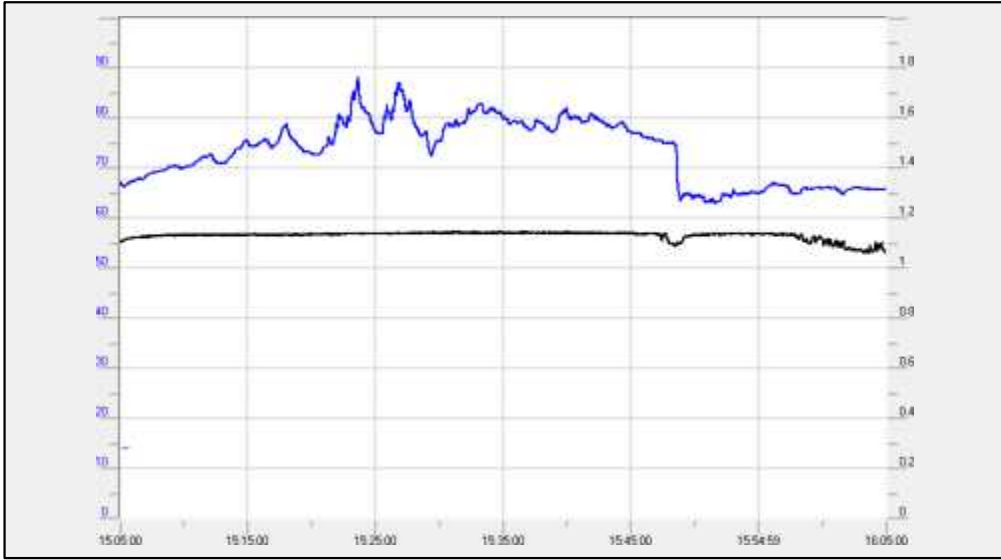

RTF reports are different from DAT reports. RTF reports are created and "closed", they can not be modified in the future.

### *Report settings* **page options**

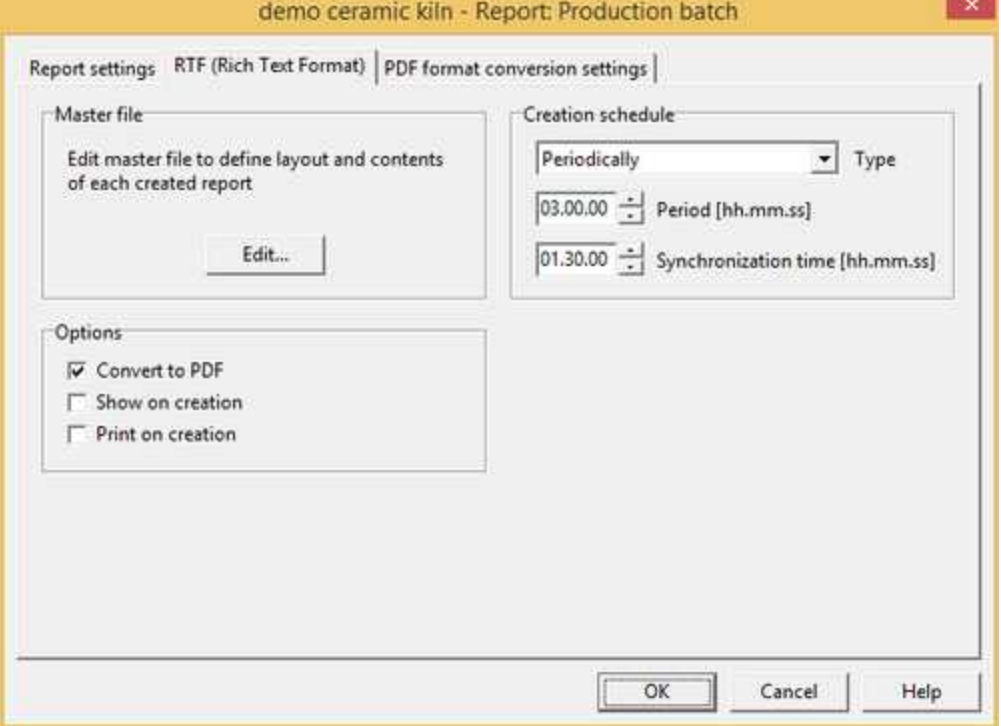

#### *Master file*

Report master file defines layout and content of each created report. Master file can contain fixed text and commands. Commands allow to insert variable strings as gates value or results of data computation. Commands must be surrounded by curly brackets ({ and }) and can be a single code instruction (API) or user-defined function defined in a code file of the project (use *CodeBuilder* to edit code files and to create user-defined functions). Refer to inline help of *CodeBuilder* (*API* > *Report* section) to get more information.

To create or edit the master file press *Edit* button. The system application *WordPad w*ill be run; modify the file and save it.

Below there is a sample master file; it may be the master file of the above sample report. Used commands call same API (GetDateString(), GetTimeString(), GetStrGateValue(), GetNumGateValue() and ReportInsertTemplateEx()) and a user-defined function ( GetProdWaste()); the first row is a "comment", thus it will be discarded during report generation.

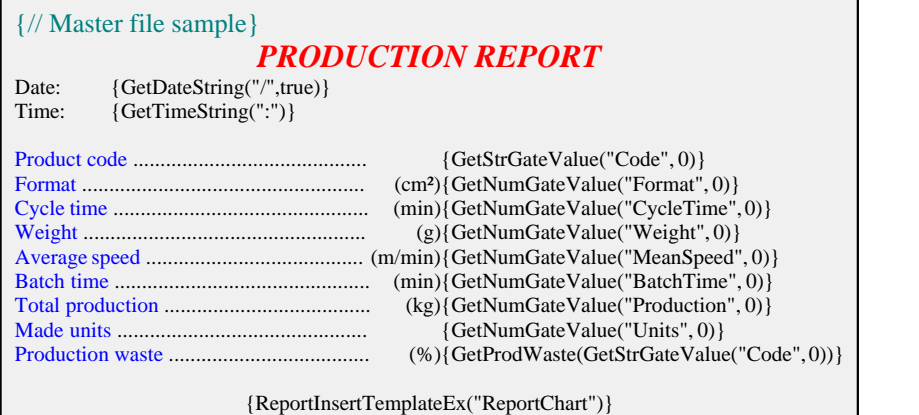

### *Creation schedule*

Using controls of this group you can define when a report is generated. A report may be created automatically at specified frequency or may be created manually. You can create a report manually selecting menu item *Report* > *Create* in *Runtime* or by code calling the instruction ReportCreate(). *Type* defines how often reports will be created:

- *Manually:* auto generation is disabled. To create a report manually choose menu item *Reports* > *Create* in *Runtime* or by code call the API ReportCreate().
- *Periodically:* reports are created periodically; insert creation period in the *Creation period* field (for example: if you insert *03:00:00*, will be created a report every 3 hours). *Synchronization time* defines the time from which the periodicity counter starts (if you insert *01:30:00*, reports are created at 01:30, 04:30, 07:30, ...)
- *Weekly:* reports will be created once a week on the day specified by *Day* field and at the time specified by *Synchronization time* field.
- *Monthly:* reports will be created once a month on the day specified by *Day* field and at the time specified by *Synchronization time* field.
- *Yearly:* reports will be created once a year on the day specified by *Day* and *Month* fields and at the time specified by *Synchronization time* field.

#### *Options*

- *Convert to PDF format:* select this option to automatically convert reports in PDF (Portable Document Format). PDF allows smaller files, a better control of page dimensions and security issues (you can set a password to prevent modifying them). If you mark this check box a new tab sheet will appear; in this tab sheet you can define PDF conversion settings; refer to instructions below to get more information about those parameters.
- *Show on creation:* if you flag this box, when a report is created, automatically it will be showed. RTF reports are showed using the system application *WordPad*. PDF reports are showed using the application that is associated in the system to PDF documents; so you need to install separately a program able to open and read PDF files (*Adobe Reader*, *Foxit Reader*, ...).
- *Print on creation:* if you flag this box, when a report is created, automatically it will be printed. RTF reports are printed using the system application *WordPad*, so used printer and page layout are the ones defined in such program. PDF reports are printed using the application that is associated in the system to PDF documents, so the used printer is the one defined in such program.

### *PDF format conversion settings* **page options**

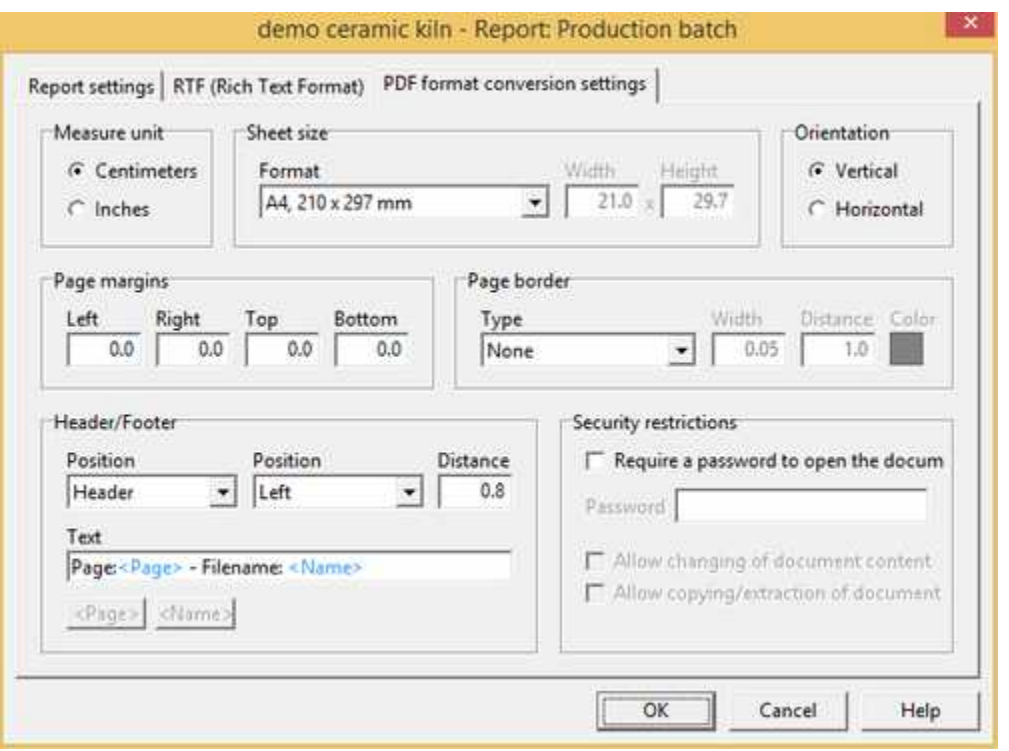

*Measure unit:* select the measure unit (*Centimeters* or *Inches*) in which you want to express all parameters of this page.

#### *Sheet size*

*Format:* is the PDF output sheet size; choose one of the standard sizes or *Custom* to specify a particular size.

*Width:* for *Custom* format, is the sheet width. *Height:* for *Custom* format, is the sheet height.

#### *Orientation*

Choose sheet orientation (*Vertical* or *Horizontal*).

#### *Page margins*

Insert extent of *Left*, *Right*, *Top* and *Bottom* margins. Margins defines the print area of the sheet; original RTF content will be fitted in this area.

### *Border*

It is possible to add a decorative border. Border may be drawn out the print area defined by *Page margins*.

*Type:* is the type of the border; choose *None* if you do not want to add a border.

*Width:* is the border width.

*Distance:* is the distance between the border and the edge of the sheet. *Color*: border color.

### *Header / Footer*

A line of text can be automatically added on each page of the report as header or footer. The content of the text can be made up of fixed text and special fields like <Page> and <Name>.

When generating the report, the <Page> field will be automatically replaced with the page numbering in the following format: 1/4, 2/4, 3/4, 4/4 ...

The <Name> field instead will be replaced with the name associated with the report.

#### *Security restrictions*

One of the advantages of the PDF format is the possibility to add security restrictions to created reports.

*Require a password to open the document:* flag this option to require to users a password to open and read the created reports. Password must be specified in *Password* field.

- *Allow changing of document content:* if you check this box, PDF reports can be edited using a PDF-authoring application. Only password protected reports may be protected against editing.
- *Allow copying/extraction of document content:* if you check this box, PDF reports content can be copied/extracted to be pasted in other documents. Only password protected reports may be protected against content copying/extraction.

### <span id="page-40-0"></span>**8.4 DAT reports**

**DAT (Formatted Text)** reports are files containing records of variables (gates) in formatted text. DAT reports are compatible with CSV (Comma Separated Values) format. This is a sample of DAT report.

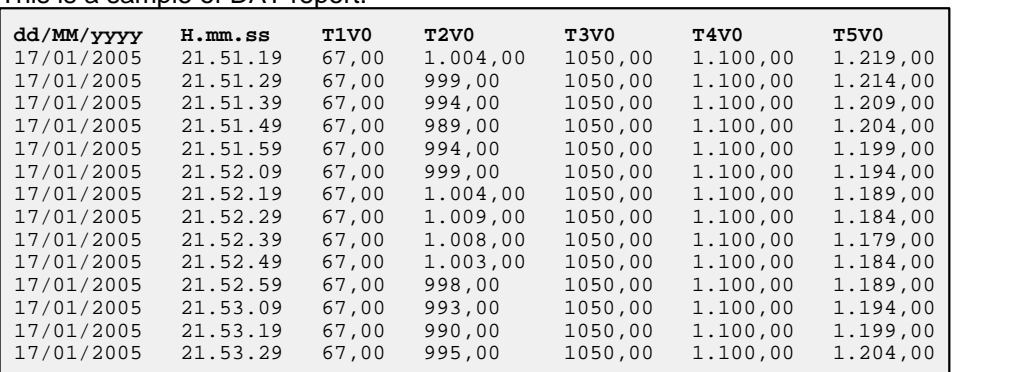

DAT reports are different from TXT and RTF reports. DAT reports are not created all in one time; they are continuously updated appending new records at fixed frequency or by code instruction. Each record is composed of columns: the first two columns are record date and record time, other columns are values of the gates selected to record in the report.

### *Report settings* **page options**

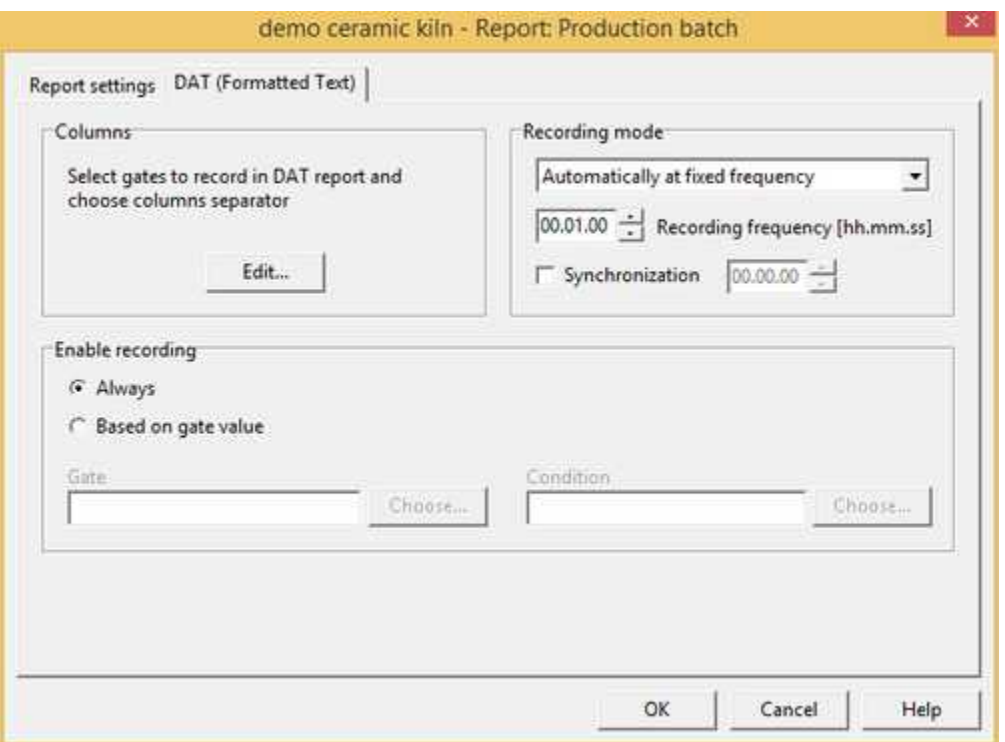

#### *Columns*

Clicking on *Edit* button it is possible to define which gates have to be saved in each record of the DAT report. Will be opened the following dialog.

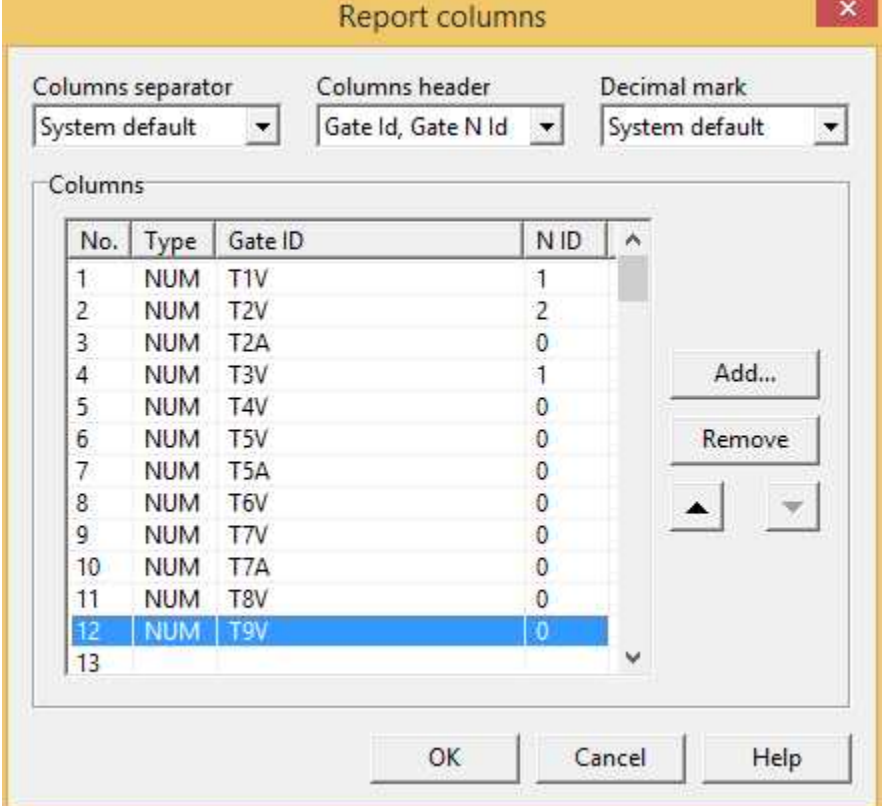

*Columns separator:* select the separator character between columns of the records.

*Columns header:* choose columns header; it may be the string obtained concatenating gate ID and gate N ID or it may be the gate description.

*Decimal mark:* select the mark for double numbers.

*Columns*: using *Add*, *Remove*, **△** and ▼ buttons, define which gates have to compose each record and their order. Numeric, digital, compound and string gates are saved as the value assumed at the record storing time. Event/alarm gates are saved as a string; the string is the event/alarm message if the event/alarm is active at the record storing time; otherwise the saved string is blank. It is possible to select up to 99 gates.

#### *Report appending mode*

You can choose to append record automatically or manually. Choose "*Automatically, at fixed frequency"* if you want to append records at fixed frequency; appending period must be defined. Choose "*Manually, using code functions"*, if you want to append record by code instructions; in this case every time you want to append a new record you need to call the API ReportAppendRecord().

### *Enable for record appending*

You can choose to append record always or only when a trigger is verified. Choose "*Always"* if you want to append records for all the period that the Runtime is active. Choose "*On tri*gger"*,* if you want to append only when the trigger condition is verified.

### *Trigger for record appending*

If you choose automatically appending mode you have to specify when recording is enabled. Choose a gate and a condition; when condition applied to gate changes from false to true (the trigger becomes active) a new report is created. When trigger is active records are appended at the frequency specified. When trigger becomes inactive (condition on the selected gates changes form true to false) recording stops. Next trigger activation forces the creation of a new report file.

# <span id="page-42-0"></span>**9 Template**

### **9.1 Template**

In this folder there are all the supervision pages. By pressing the mouse right button on the right part of the screen, if the cursor has not selected any icon, it is possible to create a new Template; on the contrary, if it has, you can execute the usual file operations (copy, cut, paste, rename).

To access a file you just need to double click on the corresponding icon; it will then be possible to build the page with *Template Builder*.

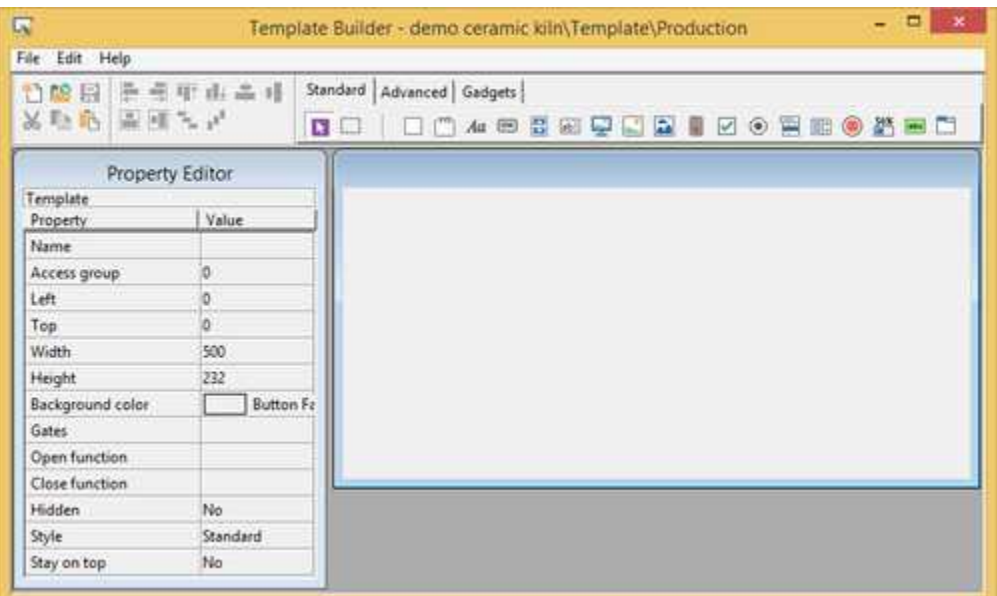

Open **Template Builder** and select **Help** menu item for more details.

### **Tip:**

Double Click+SHIFT opens the file with the *Windows WordPad*

### <span id="page-43-0"></span>**10 Images**

### **10.1 Images**

In this folder there are all the images concerning the project. By pressing the mouse right button, on the right part of the screen, if the cursor has not selected any icon, it is possible to create a new file; on the contrary, if it has, you can execute the usual file operations (copy, cut, paste, rename).

### **Tip**:

Double Click opens the image using the program to which the *Windows* images files (if existing) are related.

# <span id="page-43-1"></span>**11 Keyboards**

# **11.1 Keyboards**

When the application is executed on a computer with no hardware keyboard and with touch screen monitor,there is the need to use virtual keyboard for data input.

In this folder there are all the virtual keyboards defined for the application. By pressing the mouse right button on the right part of the screen, if the cursor has not selected any icon, it is possible to create a new virtual keyboard; on the contrary, if it has, you can execute the usual file operations (copy, cut, paste, rename).

To access a file you just need to double click on the corresponding icon; it will then be possible to build the keyboard with *Keyboard Builder*.

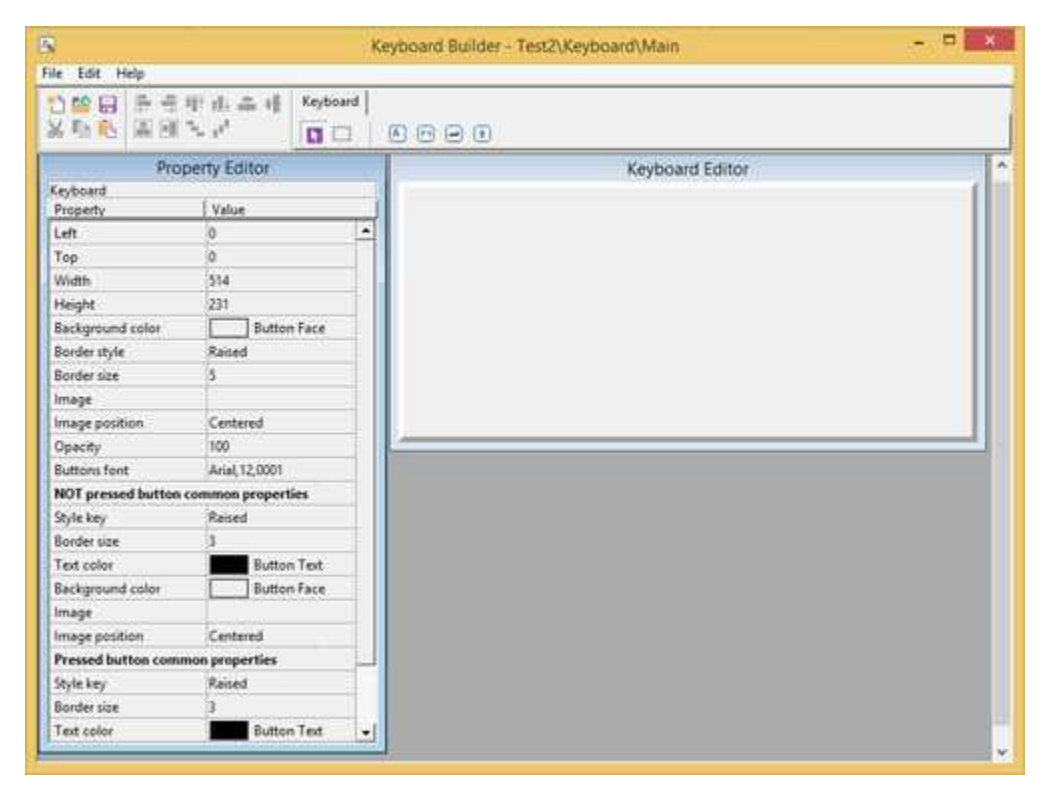

Open **Keyboard Builder** and select **Help** menu item for more details.

**Tip:**

Double Click+SHIFT opens the file with the *Windows WordPad*

# <span id="page-44-0"></span>**12 WebTemplate**

### **12.1 WebTemplate**

In this folder there are all the supervision pages that can be accessed by a web browser.

To access a file you just need to double click on the corresponding icon; it will then be possible to build the page with *Template Builder*.

WebTemplate pages support a subset of objects that are supported by Template pages: unsupported objects will be automatically disabled and removed from Template Builder douring page loading and saving operations.

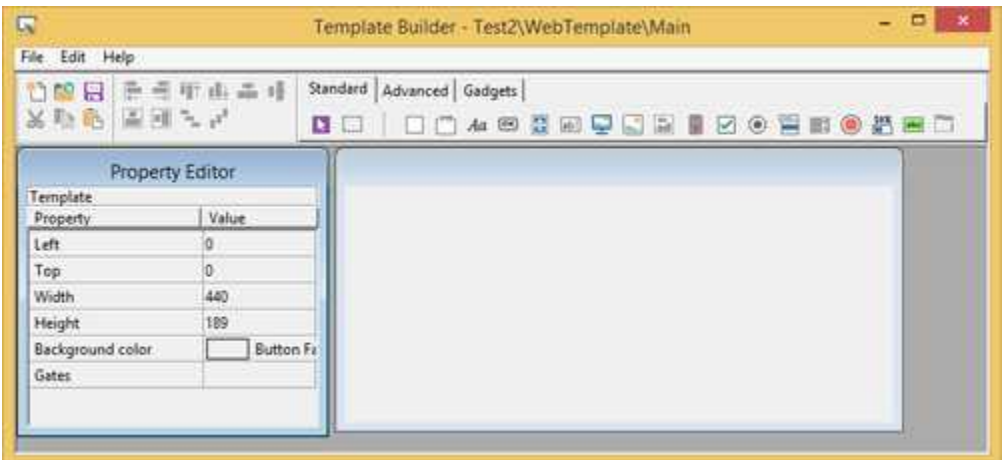